Data I/O has made a conscientious effort to ensure that the information in this document is accurate and complete. Data I/O assumes no liability for errors, or for any incidental, consequential, indirect, or special damages, including, without limitation, loss of use, loss or alteration of data, delays, or lost profits or savings, arising from the use of this document or the product which it accompanies.

No part of this document may be reproduced or transmitted in any form or by any means, electronic or mechanical, for any purpose, without written permission from Data I/O Corporation.

Data I/O is a registered trademark of Data I/O Corporation.

Data I/O Corporation acknowledges the trademarks of other organizations for their respective products or services mentioned in this document.

© May 2007 Data I/O Corporation All rights reserved

096-0253-005-G

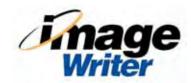

## **Table of Contents**

## 1 • Introduction ImageWriter-200 Features ImageWriter-300 Features 1-2 Hardware 1-4 Physical Layer (IW-200 and IW-300) 1-4 Data Pump Layer (IW-200 and IW-300) 1-5 Control Layer (IW-300 only) 1-5 ImageWriter Tools 1-6 USB Interface 1-7 Specifications 1-9 Package Contents 1-10 Safety 1-10 Disposal Directions 1-11 Warranty and Disclaimer 1-11 Contact Data I/O 1-13 Additional Information 1-14 2 • Setup Power to ImageWriter Mounting Dimensions 2-1 Self-test on Power Up 2-2 Connection Options Chart 2-3 Connections for Configuring IW Without a Target Board 2-4 Connections for Programming with IW 2-8 Control Interface Connections for Programming with IW-300 2-10 Control Interface: IW-300 to Push Button Without Isolation 2-12 Control Interface: IW-300 to ATE 2-13 Control Interface: Four Interconnected IW-300s to ATE 2-14 Connections for Link Networking IW-300s for Configuration 2-16 Checking Communication 2-18 Method 1: (Preferred) ImageWriter Tools 2-18 Method 2: HyperTerminal 2-18 3 • Computer Interface Language (CIL) for IW-200 CIL Syntax 3-1 Responses to CIL Commands 3-1 Cancel Command 3-2 Errors 3-2 Memory Commands 3-3 Memory Commands Table 3-4 Object Commands 3-5 Object Commands Table 3-7 System Commands 3-8 System Commands Table 3-8 Terminal Mode Commands 3-9

Terminal Mode Commands Table 3-9

CIL Example 3-10

#### 4 • Computer Interface Language (CIL) for IW-300

CIL Syntax 4-1

Responses to CIL Commands 4-1

Cancel Command 4-2

Errors 4-2

Memory Commands 4-3

Memory Commands Table 4-4

Object Commands 4-5

Object Commands Table 4-7

System Commands 4-8

System Commands Table 4-8

Terminal Mode Commands 4-9

Terminal Mode Commands Table 4-9

Flow Commands 4-10

Flow Commands Table 4-10

Flow Example 4-11

Network Commands 4-12

Network Commands Table 4-12

Network Operation 4-12

NPNG Command Response 4-13

Deselecting IW-300s 4-14

Network Command Examples 4-15

#### 5 • IW-200 Errors

IW-200 Numeric Error Codes (Standard Errors) 5-1
Data Pump Error Blink Pattern (High Priority Errors) 5-3

#### 6 • IW-300 Errors

IW-300 Numeric Error Codes (Standard Errors) 6-1Data Pump Layer Error Blink Pattern (High Priority Errors) 6-5Control Layer Error Blink Pattern (High Priority Errors) 6-5

### 7 • ImageWriter Reference

Data Pump Layer 7-1

Physical Layer 7-2

Physical Layer Connector 7-3

Control Layer 7-4

Control Interface Connector 7-5

Network Interface (Hardware) 7-6

IW-300 Start Up 7-7

Checksum Calculations 7-7

Setup Example: SPI Protocol 7-8

Setup Example: Microchip Serial Protocol 7-9 Setup Example: Control Interface to ATE 7-10

Setup Example: Control Interface to Push Buttons 7-11

- Appendix A: WEEE Symbol
- Appendix B: EC Declaration of Conformity
- Appendix C: Mounting Dimensions
- List of Tables
- List of Figures
- Index

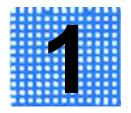

## Introduction

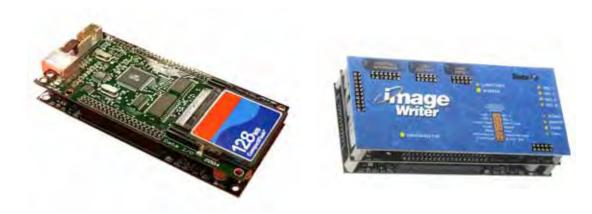

Figure 1-1—ImageWriter-200 (Left); ImageWriter-300 (Right)

ImageWriter is Data I/O's compact, In-System Programming (ISP) solution for programming Flash-based microcontrollers and serial memory devices on a target board during the manufacturing process. ImageWriter programs via SPI, I2C, RS-232, JTAG and other serial interfaces and installs within a test fixture or a test station for programming at any point in the manufacturing process. Two models are available: ImageWriter-200 (IW-200) and ImageWriter-300 (IW-300). ImageWriter Tools (IW Tools) software application allows you to configure and run ImageWriter.

**NOTE:** See **IW Tools** Help for detailed information about the software.

## ImageWriter-200 Features

Hardware for ImageWriter-200 consists of the Data Pump Layer and the Physical Layer. IW-200 is controlled by Computer Interface Language (CIL) at run time. Commands and data are issued to IW-200 over a Virtual COM port that emulates a standard RS-232 serial port in the Microsoft® Windows® environment, allowing simple integration with third-party tools. For manual operation of IW-200 you can use

HyperTerminal (included with Microsoft Windows). For automated operation, you can create a control system which could be implemented in Visual Basic, LabVIEW, C/C++ or any software that can communicate with a standard COM port in the Windows® environment. **IW Tools** can be used to connect to, select, and update your **IW-200**.

## **ImageWriter-300 Features**

As with **IW-200**, device libraries and data files are sent to **IW-300** over a Virtual COM port that emulates a standard RS-232 serial port in the Windows environment. Static Data is stored on the Compact Flash card on the Data Pump Layer. Control of the **IW-300** is accomplished by CIL commands issued over the Virtual COM port, or via the Control Interface, or by a combination of both. **IW-300** hardware consists of the Data Pump Layer, the Physical Layer, and the Control Layer.

**IW-300** offers all the functionality of the **IW-200** and is 100% backwards compatible with all **IW-200** CIL commands and software tools. While **IW-200** is controlled by Computer Interface Language (CIL) at run time, **IW-300** can initiate programming processes and provide feedback via the Control Interface. A computer is not required to operate **IW-300** at run time. **IW Tools** is used to configure **IW-300** (download data files, device libraries, Flow files) prior to run time.

An **ImageWriter-300** can be used by itself, or it can be combined with other **ImageWriter-300s** in three ways:

- Link Networked
- USB Networked
- Interconnected

#### **Link Networked**

In a *Link Network*, up to 32 **IW-300** modules can be configured simultaneously, with the *master* **IW-300** connected to the computer via the USB cable and up to 31 *linked* **IW-300s** connected in line via the Link Input and Link Output connectors on the Control Layer.

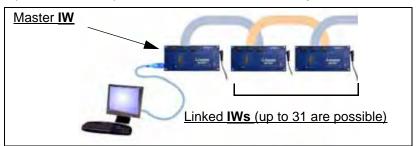

Figure 1-2—Link Networked IW-300s

A Link Network provides simplified multi-module data management, serialization (Dynamic Data), and system-control features. You can also manage multiple Link Networks (of up to 32 **IW-300s** in each network) through the use of a USB hub, making the total number of **IW-300** modules in use limited only by the computer's USB capacity.

#### **USB Networked**

With a *USB Network* you can configure multiple **IW-300** modules, each connected to the computer via a USB cable. You are limited only by the computer's USB capacity. In a USB Network you can send different device libraries or data files to different **IW-300** modules, or you can send the same device library and data file to all USB Networked **IW-300** modules.

In addition, you can build *USB Networked Link Networks*, where the **IW-300** connected to the computer via USB cable serves as the *master* **IW-300** for up to 31 *linked* **IW-300s** connected via the Link Input/Link Output connectors.

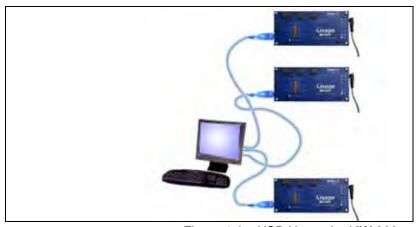

Figure 1-3—USB Networked IW-300s

#### **Interconnected**

With Interconnected IW-300s you can program multiple devices. No computer is required at run time. Interconnected IW-300s receive Start and Reset signals, for example, from an ATE or mechanical contact closure. The connection to IW-300 Control Interfaces can be shared or grouped by the same signal that is fanned out from the ATE or other equipment connections.

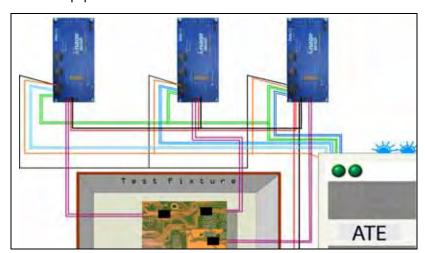

Figure 1-4—Interconnected IW-300s

#### **Hardware**

IW-200 hardware consists of a Physical Layer (lower layer shown in Figure 1-5) and a Data Pump Layer (middle layer shown in Figure 1-5).
IW-300 hardware consists of a Physical Layer, a Data Pump Layer, and a Control Layer (upper layer shown in Figure 1-5).

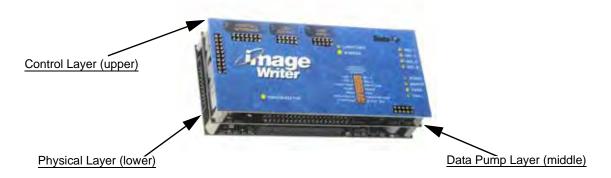

Figure 1-5—IW-300 Showing Three Layers of Hardware

#### Physical Layer (IW-200 and IW-300)

The Physical Layer provides electrical drivers and connection for various protocols, including RS-232, I2C, SPI, and JTAG. Included on the Physical Layer are a round Auxiliary Power Connector (Auxiliary Power Input) for use with an AC Adapter; a power supply which supplies power for the entire IW system; and LEDs that indicate Regulator (D4), Overcurrent (D5), VPP/EXT\_ON (D8), and Power to the Physical Layer (D9). For more information on the Physical Layer, see "Physical Layer" on page 7-2.

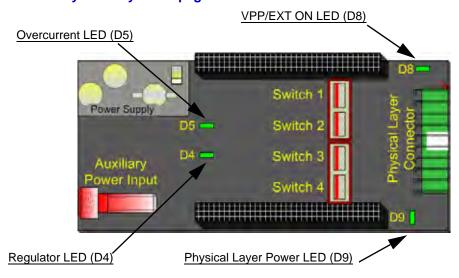

Figure 1-6—Physical Layer

#### Data Pump Layer (IW-200 and IW-300)

The Data Pump Layer contains all memory, such as the image of the data which you write to the target device. It also contains target device-specific drivers, and a USB interface for control. Power to the Data Pump Layer is provided by the Physical Layer. Three LEDs on the Data Pump provide information about USB data transmission (D1), Status (D2) and Data Pump Power (D3). For more information on the Data Pump, see "Data Pump Layer" on page 7-1.

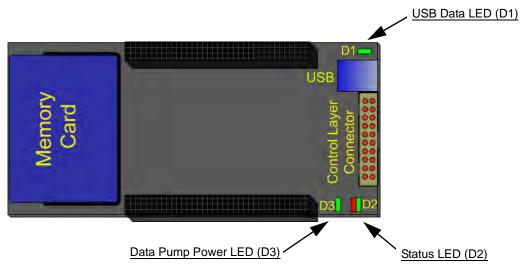

Figure 1-7—Data Pump Layer

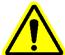

**CAUTION:** After a Memory Card is put into **ImageWriter**, the card is no longer usable by a computer or other consumer devices.

## Control Layer (IW-300 only)

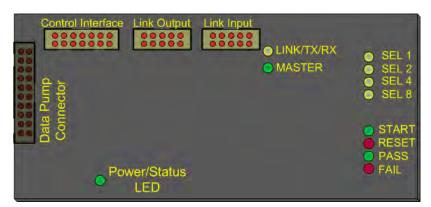

Figure 1-8—Control Layer

The Control Layer provides an isolated Control Interface connector for selecting and running up to 16 pre-made jobs or "Flows" without

the assistance of a computer; two connectors for Link Networking **IW-300s** (Link Output and Link Input); and eight LEDs to monitor the status of the Control Interface (SEL 1, SEL 2, SEL 4, SEL 8, START, RESET, PASS, FAIL). The LINK/TX/RX (link, transfer, receive) LED and the MASTER LED monitor Link Network activity. A global Power/Status LED indicates overall **IW-300** status. Power to the Control Layer is provided by the Physical Layer. For more information on the Control Layer, see "Control Layer" on page 7-4.

## ImageWriter Tools

Your **ImageWriter** came with **ImageWriter Tools** (**IW Tools**), a software application that includes Programmer Control Panel and Flow Editor features.

IW Tools main interface looks like this:

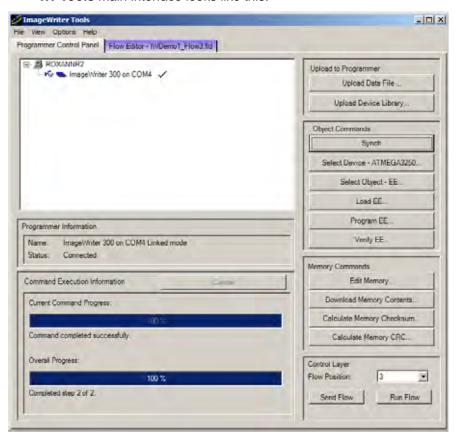

Figure 1-9—ImageWriter Tools

With Programmer Control Panel you can:

- Select and connect to your ImageWriters
- Download device libraries, data files, and Flows to your ImageWriters
- Update the Control Layer firmware on your ImageWriters

With Flow Editor you can:

Create or edit a Flow, a sequence of steps to accomplish a programming process

For more information about **IW Tools**, see **IW Tools Help**. To open **IW Tools Help**, select **Help > Contents**:

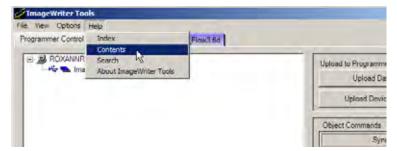

Figure 1-10—Open IW Tools Help

#### IW Tools Help opens:

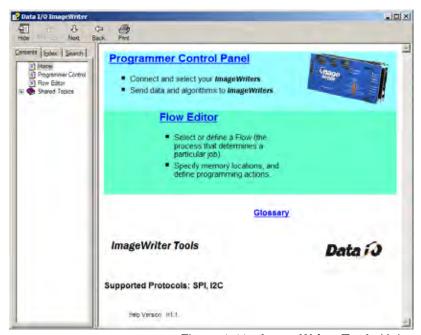

Figure 1-11—ImageWriter Tools Help

### **USB** Interface

When **ImageWriter** is connected to a computer via the USB cable, a supported Windows® operating system automatically detects a new Plug and Play device, and a message is displayed in the System tray indicating a new device has been detected.

The first time a new **ImageWriter** is connected to a computer running Windows XP or Windows 2000 Operating System, **ImageWriter** is assigned to a COM port (for example, COM 6). Regardless of how many times you unplug and move this **ImageWriter**, it will always be COM 6 on this computer. However, if you plug this **ImageWriter** into a different computer, it is assigned a COM port number unique to that

computer. The new COM port may be different from the COM port number assigned by the first computer.

**NOTE:** When **ImageWriter** is unplugged or power is removed, Windows® removes the Virtual COM port until **ImageWriter** is plugged back in or power is restored.

## **Specifications**

| Physical / Environmental            |                                                                                                    |  |
|-------------------------------------|----------------------------------------------------------------------------------------------------|--|
| Operating Voltage                   | 9-24 VDC                                                                                                    |  |
| Physical<br>Measurement             | IW-200: 127 mm x 58 mm x 20 mm<br>(5" W x 2.3" D x 0.79" H)<br>IW-300: 127 mm x 58 mm x 33 mm<br>(5" W x 2.3" D x 1.3" H) |  |
| Operating<br>Temperature Range      | 13° to 35° Centigrade (55° to 95° Fahrenheit)                                                                             |  |
| Operating Humidity (non-condensing) | 0% to 70%                                                                                                    |  |

| Facilities                                          |              |  |  |
|-----------------------------------------------------|--------------|--|--|
| DC Input Voltage<br>Requirements                    | 9-24 VDC     |  |  |
| DC Input Power (max)                                | 5 Watts      |  |  |
| Pin Driver Output<br>Capabilities                   | Down to 1.5V |  |  |
| Max In on Target V+                                 | 8V           |  |  |
| Max In on Pod Power                                 | 24V          |  |  |
| Max Digital Inputs<br>Max Voltage                   | 5.1V         |  |  |
| Max Voltage Input on I2C Bus                        | 5.5V         |  |  |
| Max Input on RS-232<br>Inputs (non-digital<br>mode) | 24V          |  |  |
| Max Input on VPP/Ext<br>Voltage                     | 24V, 1A      |  |  |

| ImageWriter Operating Features |                   |  |
|--------------------------------|-------------------|--|
| Computer Interface             | USB 2.0 compliant |  |
| Regulatory<br>Compliance       | EC                |  |

| Computer Requirements |                    |  |
|-----------------------|--------------------|--|
| Operating System      | Windows® 2000 / XP |  |
| Facilities            | USB Port           |  |

Table 1-1—**ImageWriter** Specifications

## **Package Contents**

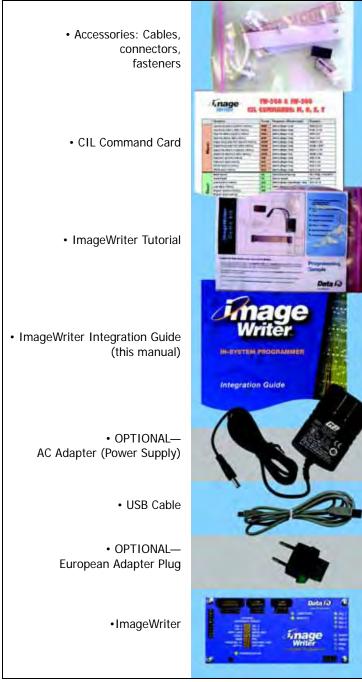

Figure 1-12—Package Contents

## **Safety**

**ImageWriter** is a low voltage device. When operating **ImageWriter**, use "inherently safe technologies, processes, and power supplies" per standard *EN 292, Safety of machines; basic concepts, general principles for design.* 

The printed circuit boards in **ImageWriter** are susceptible to electrostatic discharge (ESD) which can damage the circuitry. Use ESD handling precautions (EN 61340-5-1 and CEI/IEC 61340-5-1) when handling and installing. When not in an ESD Protected Area, it is best to handle **ImageWriters** in low charging (antistatic) bags.

| Symbol    | Description             |  |  |
|-----------|-------------------------|--|--|
| A         | Electrical Hazard       |  |  |
| <b>\$</b> | Electrostatic Discharge |  |  |
| <u>^</u>  | General Caution         |  |  |

Figure 1-13—Warning Symbols Used in This Guide

## **Disposal Directions**

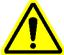

**CAUTION:** Do not dispose of **ImageWriter** in a standard disposal container.

Dispose of **ImageWriter** in a separately managed collection for electronic equipment (per Directive 2002/96/EC), or return **ImageWriter** to Data I/O at no charge. For contact information on your nearest Data I/O office, see "**Contact Data I/O**" on page 1-13.

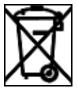

Figure 1-14—"Do Not Dispose" Label

## **Warranty and Disclaimer**

Typical implementation of **ImageWriter** includes but is not limited to external power provision to **ImageWriter**, device access restrictions on the target board, external hardware on the target board, or software changes created by the user affecting timing, device erasure, programming, or verification. Data I/O warranty coverage applies only when the product is used in conformance with technical specifications put forth by Data I/O and by the semiconductor device manufacturer.

To achieve the highest levels of safety and quality, Data I/O recommends that all programming processes be tested and documented in a prototype project prior to transition to volume manufacturing.

**ImageWriter** programs semiconductor devices through the use of circuits designed precisely to operate in accordance with specifications outlined by the device manufacturer. Provision and calibration of power supplies are critical for proper operation. **ImageWriter** has been fully tested by Data I/O Corporation for quality performance.

Data I/O Corporation warrants this product against defects in materials and workmanship at the time of delivery and thereafter for a period of one (1) year. The foregoing warranty and the manufacturers' warranties, if any, are in lieu of all other warranties, expressed, implied, or arising under law, including, but not limited to, the implied warranties of merchantability and fitness for a particular purpose. For warranty matters, contact Data I/O Customer Support at the numbers listed in "Contact Data I/O" on page 1-13.

If your address has changed, please notify Data I/O Customer Support. This ensures that you receive information about **ImageWriter** enhancements. Be sure to include the serial number located on the bottom of **ImageWriter**.

## **Contact Data I/O**

| Worldwide          |                                             |  |  |  |  |
|--------------------|---------------------------------------------|--|--|--|--|
|                    |                                             |  |  |  |  |
| Address            | Data I/O Corporation                        |  |  |  |  |
|                    | 6464 185th Avenue N.E., Suite 101           |  |  |  |  |
|                    | Redmond, WA USA 98052                       |  |  |  |  |
| Telephone          | 425-881-6444                                |  |  |  |  |
| USA only Toll-free | 1-800-3 DATAIO (1-800-332-8246) and press 2 |  |  |  |  |
| Fax                | 425-867-6972                                |  |  |  |  |
| E-mail             | support@dataio.com                          |  |  |  |  |
|                    | China                                       |  |  |  |  |
| Address            | Data I/O China                              |  |  |  |  |
|                    | Suite A, 25F Majesty Building               |  |  |  |  |
|                    | 138 Pudong Avenue                           |  |  |  |  |
|                    | Shanghai, China PRC 200120                  |  |  |  |  |
| Telephone          | 21-5882-7686                                |  |  |  |  |
| Fax                | 21-5882-5053                                |  |  |  |  |
| Hong Kong          |                                             |  |  |  |  |
| Address            | Data I/O Hong Kong                          |  |  |  |  |
|                    | Unit B, 12/F, Aubin House                   |  |  |  |  |
|                    | 171-172 Gloucester Road                     |  |  |  |  |
|                    | Wanchai, Hong Kong                          |  |  |  |  |
| Telephone          | 852-2558-1533                               |  |  |  |  |
| Fax                | 852-2558-1035                               |  |  |  |  |
|                    | Germany                                     |  |  |  |  |
| Address            | Data I/O GmbH                               |  |  |  |  |
|                    | Lochhamer Schlag 5                          |  |  |  |  |
|                    | 82166 Gräfelfing, Germany                   |  |  |  |  |
| Telephone          | 89-85858-66                                 |  |  |  |  |
| Fax                | 89-85858-10                                 |  |  |  |  |
| E-mail             | ccs-europe@data-io.de                       |  |  |  |  |

Table 1-2—Contact Information

#### **Other Countries**

For customer support in other countries, contact your local Data I/O representative. To find your local representative, go to <a href="https://www.dataio.com/contact/repsearch.asp">www.dataio.com/contact/repsearch.asp</a>.

## **Additional Information**

You can find answers to your questions about **ImageWriter** and In-System Programming by visiting our Knowledge Base on our Web site at <a href="http://www.dataio.com">http://www.dataio.com</a>. Click **Support**, and then click **Knowledge Base Search**.

See "In-System Programming Design Guidelines" at <a href="http://www.dataio.com/isp">http://www.dataio.com/isp</a> for design information.

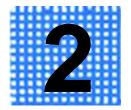

# Setup

Setup for **ImageWriter** involves making physical connections. The connections vary depending on what you want to do — download a device library to **ImageWriter**, link together multiple **IW-300s**, or program a target device using **ImageWriter**. The chart on **page 2-3** lists various goals and refers you to the heading in this chapter that describes the physical connections on **ImageWriter** to accomplish your goal.

## **Power to ImageWriter**

You can supply power to ImageWriter two ways:

- Use the Auxiliary Power Connector by plugging an AC Adapter into the round Auxiliary Power Connector on IW's Physical Layer. This is a convenient way to provide power to IW when not wired into a target environment (for example, when IW is used at an engineer's desk). Data I/O recommends using the Auxiliary Power Connector when configuring IW, i.e., downloading a device library or data file (IW-200 & IW-300), or creating a Flow (IW-300 only).
- Use Pins 19 and 20 on the Physical Layer Connector by wiring power to these two pins as shown in the PHYSICAL LAYER CON-NECTOR SETUP CHART for your selected device. This is the recommended way to supply power to IW when placed in a test fixture.

This chapter contains information on both methods of supplying power to **ImageWriter**.

## **Mounting Dimensions**

See "Appendix C: ImageWriter Mounting Dimensions and Template" for information about mounting ImageWriter in a test fixture or other installation.

### **Self-test on Power Up**

When you connect power to **ImageWriter**, the Power/Status LED lights up, and the Self-test runs for approximately 10 seconds.

#### During the Self-test:

- (IW-200 & IW-300) the Status LED (D2) on the Data Pump cycles color from red to yellow to green.
- (IW-300) the row of LEDs on the Control Layer blinks sequentially.

#### If the Self-test PASSES:

- (IW-200 & IW-300) the Status LED (D2) on the Data Pump Layer stops cycling colors.
- (IW-300) the row of LEDs on the Control Layer stops blinking.

#### If the Self-test FAILS:

- (IW-200 & IW-300) the Status LED (D2) on the Data Pump Layer emits a pattern of blinks with a pause of 1.5 seconds between cycles of the blink pattern. For information about the blink patterns, see "Data Pump Error Blink Pattern (High Priority Errors)" on page 5-3 (IW-200) or page 6-5 (IW-300).
- (IW-300) the Fail LED blinks. For information about the blink patterns, see "Control Layer Error Blink Pattern (High Priority Errors)" on page 6-5.

## **Connection Options Chart**

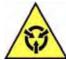

**CAUTION:** ImageWriter is susceptible to electrostatic discharge (ESD) which can damage circuitry. Use ESD handling precautions (EN 61340-5-1 and CEI/IEC 61340-5-1) when handling and installing. When not in an ESD Protected Area, it is best to handle ImageWriter in low charging (antistatic) bags.

#### Select your goal to find the heading for specific setup instructions:

| I want to (goal):                                                                   | Model:           | ▶ When:                                                                                                    | See heading:                                                                          |  |
|-------------------------------------------------------------------------------------|------------------|----------------------------------------------------------------------------------------------------|---------------------------------------------------------------------------------------|--|
| Download a device library<br>or data file to <b>new IW</b> (s)                      | IW-200<br>IW-300 | ▶ First time set up                                                                                               | "Connections for Configuring IW Without a Target Board" on page 2-4                   |  |
| Download a device library<br>or data file to already con-<br>figured IW(s)          | IW-200<br>IW-300 | ► Preparing <b>IW</b> to program a different device                                                               |                                                                                       |  |
| ● Program a target device                                                           | IW-200           | ► After downloading a device library with ImageWriter Tools                                                       | "Connections for Programming with IW" on                                              |  |
|                                                                                     | IW-300           | ► After downloading a device library and/or Flow with ImageWriter Tools                                           | page 2-8                                                                              |  |
| Control IW-300 programming operations using external signals                        | IW-300           | ► After setting up to program a target device and downloading a device library and/or Flow with ImageWriter Tools | "Control Interface Con-<br>nections for Program-<br>ming with IW-300" on<br>page 2-10 |  |
| Simultaneously download<br>a device library or data file<br>to more than one IW-300 | IW-300           | ► All <b>IW-300s</b> need to be configured identically                                                            | "Connections for Link<br>Networking IW-300s for<br>Configuration" on<br>page 2-16     |  |

Table 2-1—Connection Options Chart

The next four headings provide connection procedures for accomplishing different goals with **ImageWriter**.

## **Connections for Configuring IW Without a Target Board**

To download a device library or data file to a new or already configured **ImageWriter-200** or **ImageWriter-300**, complete this procedure.

**NOTE:** When configuring your **IW**, for convenience you may supply power by plugging an AC Adapter into the round Auxiliary Power Connector on the Physical Layer. The Auxiliary Power Connector is not intended for use when **IW** is installed in a test fixture. When **IW** is installed in a test fixture, Data I/O recommends that you supply power using Pins 19 and 20 on the Physical Layer Connector. See "Physical Layer Connector" on page 7-3.

For this procedure you need the USB cable and an AC Adapter.

- 1. If you have not already done so, install IW Tools on the computer.
  - Insert the **ImageWriter** CD in your computer's CD drive and follow the Setup Wizard.
- 2. Plug the USB cable (supplied) into the USB connector on the Data Pump Layer.

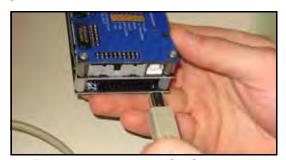

Figure 2-1—Plug the USB Cable into IW

- Plug the other end of the USB connector into your computer.
- 4. Plug an AC Adapter into the round Auxiliary Power Connector on the Physical Layer (lowest layer).

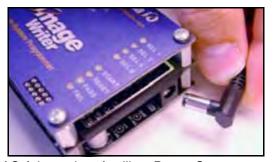

Figure 2-2—Plug AC Adapter into Auxiliary Power Connector

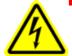

WARNING: If your ImageWriter is connected to a power source with a floating ground system (that is, if the ImageWriter ground is different from the computer ground), there is a possible electrical shock hazard to you and danger of damaging the equipment.

In that case you may want to isolate the computer from ImageWriter. USB Opto-Isolators are available from specialty electronics businesses that support optic isolators, data networks, line protection, or ground loop protection.

Plug the other end of the AC Adapter into a standard power outlet.

If **ImageWriter** has been previously connected to this computer, a supported Windows® Operating System automatically detects the hardware. Proceed to **Step 6 on page 2-6**.

If this is the first time **ImageWriter** is connected to this computer, the System tray displays the Found New Hardware message:

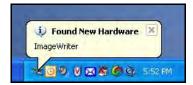

Figure 2-3—Found New Hardware

The "Found New Hardware" Wizard begins.

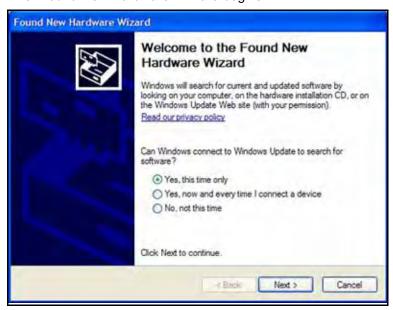

Figure 2-4—Found New Hardware Wizard

Complete the "Found New Hardware" Wizard:

- If you have Internet access for this computer (recommended), at the prompt "Can Windows connect to Windows Update to search for software?" select "Yes, this time only." Proceed through the installation Wizard until you have installed the two required USB communication drivers.
- If you do not have Internet access for this computer, at the prompt "Can Windows connect to Windows Update to search for software?" select "No, not this time." When directed, insert the ImageWriter CD and proceed through the installation Wizard until the two required USB communication drivers have been found on your CD-ROM drive by the Wizard and installed.
- Start IW Tools. Select the COM port where this IW is connected. Click SYNCH.

**NOTE:** If the Synch button is not available, click **VIEW > REFRESH PROGRAMMERS**.

#### 7. Verify the synch was successful.

Check that the "Command completed successfully" message is displayed in the status bar (see **Figure 2-5**), and the Power/Status LED on **ImageWriter** blinks.

8. Click Upload Device Library.

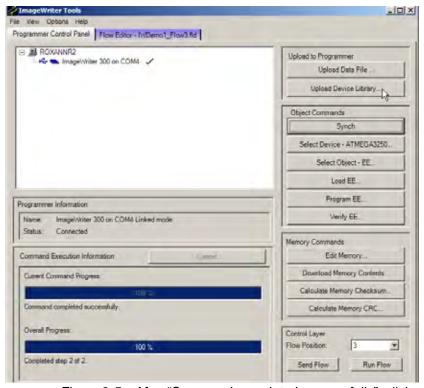

Figure 2-5—After "Command completed successfully", click

UPLOAD DEVICE LIBRARY

#### 9. Select a device library and click SEND.

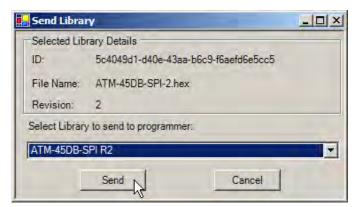

Figure 2-6—Select Device Library and Click SEND

You can continue to configure **ImageWriter** by:

- Creating a Flow (see IW Tools Help topic FLow EDITOR > CRE-ATING A FLOW)
- Sending a data file to ImageWriter (see IW Tools Help topic PROGRAMMER CONTROL > SENDING FILES > DATA FILES)

To use **ImageWriter** to program device(s), continue to "**Connections for Programming with IW**" on the next page.

## **Connections for Programming with IW**

To program a target device, complete this procedure.

For this procedure you need:

- to know your target device
- Device Support Detail & Setup document for your target device (installed at C:\Program Files\Data IO\ImageWriter\Doc)
- one 20-pin, female connector (2-row, 10-pin, 0.1 inch centered, shrouded, and keyed)
- ribbon cable (supplied in IW Accessory Kit) or wire
- hardware to interface to the target board (such as a bed of nails or connector)
- miscellaneous other hardware and equipment to support your particular goals (such as LEDs, switches, DIP switch, connectors, power supply, test fixture, or Automatic Test Equipment)
- and, if you want to use external signals to control IW-300, one 14-pin, female connector (supplied in IW Accessory Kit) for each IW-300

**NOTE:** Sample diagrams for Control Interface setup can be found on page 2-12, page 2-13, and page 2-14.

- Locate the target Device Support Detail & Setup document for your device (installed from the IW Tools / Device Support CD at C:\Program Files\Data IO\ImageWriter\Doc).
- 2. Scan the document until you find the PHYSICAL LAYER CONNECTOR SETUP CHART. Figure 2-7 shows a sample PHYSICAL LAYER CONNECTOR SETUP CHART.

Physical Layer Connector Setup for ATMEGA128

| ImageWriter:       |                   | Target:          |  |
|--------------------|-------------------|------------------|--|
| Connector<br>Pin # | Pin Name          | Connections      |  |
| 1                  | GND               |                  |  |
| 2                  | GND               | GND              |  |
| 3                  | TXD (MOSI/TDO)    | MOSI             |  |
| 4                  | RXD (MISO/TDI)    | MiSO             |  |
| 5                  | RTS (TMS)         | NOCONN           |  |
| 6                  | CTS               | NOCONN           |  |
| 7                  | XCLK              | SCK              |  |
| 8                  | RST               | RESET            |  |
| 9                  | SCL               | NOCONN           |  |
| 10                 | SDA               | NOCONN           |  |
| 11                 | GND               | GND              |  |
| 12                 | GND               | GND              |  |
| 13                 | VPP/EXT_IN        | NOCONN           |  |
| 14                 | VPP/EXT_OUT       | NOCONN           |  |
| 15                 | Target V+ govmeo  | Supply 2.7-5.5 V |  |
| 16"                | Target V+ rovme   | Supply 2.7-5.5 V |  |
| 17                 | GND               | GND              |  |
| 18                 | GND               | GND              |  |
| 19                 | ImageWriter Power | Supply 9-24 VDC  |  |
| 20                 | ImageWriter Power | Supply 9-24 VDC  |  |

SAMPLE ONLY

"Maximum PinOnver outputs offage + 4.0V.
"ATME GA100L is supported by same menu selection. VCC/TargetV+renge for ATMe ge100L is 2.7+
5.5V, whereas ATME GA101 is 4.5-5 V. At other parameters are identical. See Manufactures
on vice detainance for more information.

Figure 2-7—Sample **SETUP CHART** in Device Support Detail & Setup Document

3. Wire ImageWriter's 20-pin Physical Layer Connector to your target board according to the Physical Layer Connector Setup Chart for your target device. You will need to know how your target board is designed and where to make the appropriate connections.

**NOTE:** All pins specified as connected in the **PHYSICAL LAYER CONNECTOR SETUP CHART** must be connected for proper **ImageWriter** operation. Some pins may be NOCONN (no connects). In the sample **SETUP CHART** in **Figure 2-7**, pins 5, 6, 9, 10, 13 and 14 are not connected.

**NOTE:** An example of connection for SPI protocol is shown on **page 7-8**. An example of connection for Microchip serial protocol is shown on **page 7-9**.

**For IW-200 only:** Once you have connected the USB cable from the computer to **IW-200** and supplied power, you can use CIL commands to control **IW-200**.

# **Control Interface Connections for Programming with IW-300**

To use external signals to control **IW-300**, wire the Control Interface connector. Signals carried on this connector are optically isolated; therefore, your isolated references must be connected for the Control Interface to function. If you do not need to use isolation, **IW-300** power reference (5 V on pins 13 and 14) may be jumpered to the isolated supplies. For the Control Interface to start a Flow, at least these pins must be connected: four Flow select signals (pins 1, 2, 3, and 4), a start signal (pin 7), and the power references (pins 5, 6, 11, and 12).

To use external signals to control **IW-300**, complete this procedure.

**NOTE:** An external signal could be ATE pin-drivers, a hand operated switch, a mechanically actuated contact, or any other type of control that has a 5-24 V output range.

1. Wire the 14-pin, 0.1 inch spacing, double row, female connector (supplied) to wires from a signal control as shown in Figure 2-8.

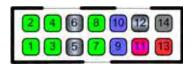

| Pin# | Pin Name      | Pin Type | Description                        | Specifications                                                           |
|------|---------------|----------|------------------------------------|--------------------------------------------------------------------------|
| 1    | SEL 1         | Input    | Isolated; Flow select input BIT0   | 5-24 VDC; 20 mA max.;<br>input stable before START<br>signal, 10 mS min. |
| 2    | SEL 2         | Input    | Isolated; Flow select input BIT1   | 5-24 VDC; 20 mA max.;<br>input stable before START<br>signal, 10 mS min. |
| 3    | SEL 4         | Input    | Isolated; Flow select input BIT2   | 5-24 VDC; 20 mA max.;<br>input stable before START<br>signal, 10 mS min. |
| 4    | SEL 8         | Input    | Isolated; Flow select input BIT3   | 5-24 VDC; 20 mA max.;<br>input stable before START<br>signal, 10 mS min. |
| 5    | Input GND     | Ground   | Isolated Input Ground              |                                                                          |
| 6    | Input GND     | Ground   | Isolated Input Ground              |                                                                          |
| 7    | START         | Input    | Isolated; Flow START               | 5-24 VDC; 20 mA max.; input active, 10 mS min.                           |
| 8    | RESET         | Input    | Isolated; Flow RESET               | 5-24 VDC; 20 mA max.; input active, 10 mS min.                           |
| 9    | PASS          | Output   | Isolated; Flow PASS                | 25 mA max.;<br>low pulse min. 10 mS (following Flow start)               |
| 10   | FAIL          | Output   | Isolated; Flow FAIL                | 25 mA max.;<br>low pulse min. 10 mS (follow-<br>ing Flow start)          |
| 11   | PASS/FAIL V+  | Power    | Isolated Output V+                 | 24 V differential max.;<br>stable for min. 50 mS                         |
| 12   | PASS/FAIL GND | Ground   | Isolated Output Ground             |                                                                          |
| 13   | VCC           | Power    | Non-isolated ImageWriter Sys. +5 V |                                                                          |
| 14   | GND           | Ground   | Non-isolated ImageWriter GND       |                                                                          |

Figure 2-8—Control Interface Connector Pin Chart

2. Plug the connector into the Control Interface connector on IW-300.

Three sample diagrams of Control Interface connections follow. The first (Figure 2-9) uses push buttons. The second (Figure 2-10) uses signals from Automatic Test Equipment to one IW-300. The third (Figure 2-11) uses signals from Automatic Test Equipment to Interconnected IW-300s.

# **Control Interface: IW-300 to Push Button Without Isolation**

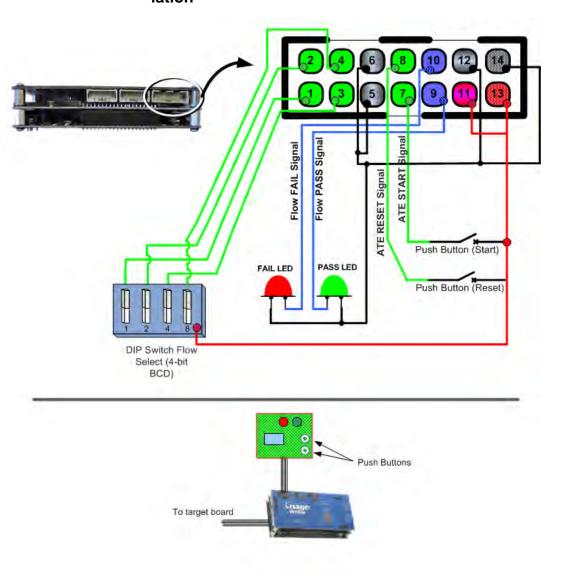

Figure 2-9—Push Button Without Isolation

## ATE RESET Signal ATE START Signal Flow Fail Signal Flow Select Flow Select Flow Select To target board(s) via Pin-drivers I/O Voltage Setting 00000000 00000000 00000000 000000 5-24 V DC Board(s) Under Tes Target Ground (IW Physical Layer GND) ATE I/O GND

#### Control Interface: IW-300 to ATE

Figure 2-10—**IW-300** to ATE

You can connect pins 9 and 10 to an input such as an ATE pin-driver, LED, I/O card or any other device that you want to monitor the pass/fail status of **IW-300**. The input and output reference connections on pins 5, 6, 11 and 12 must be connected for the ATE I/Os to function. The non-isolated Power/GND connections can be jumpered such that the isolation feature of the I/Os is not used.

## Control Interface: Four Interconnected IW-300s to ATE

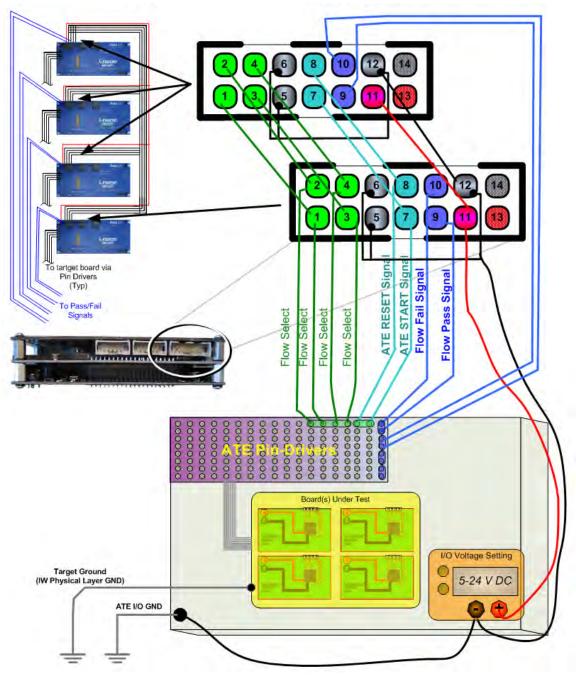

Figure 2-11—Four Interconnected IW-300s

Three Interconnected **ImageWriters-300s** — each programming a device on one target board in a test fixture using signals from Automatic Test Equipment — might look like **Figure 2-12**.

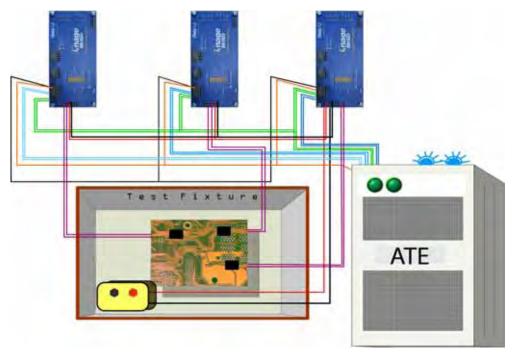

Figure 2-12—
Interconnected **IW-300s** Power and Device Connections
(Blue = Pass/Fail
Green = Start/Reset
Red & Black = Power/Grnd
Magenta = Programming)

# Connections for Link Networking IW-300s for Configuration

To simultaneously download a device library or data file to multiple **IW-300s**, follow this procedure for setting up a Link Network.

With a Link Network (one master **IW-300** and up to 31 linked **IW-300s** on a single USB port), device libraries and data files can be sent to an individual **IW-300** or all **IW-300s** in the Link Network. Network address assignment is automatic and chain-position dependent. The network protocol is implemented over RS-485 differential pairs, allowing long cable runs if properly terminated.

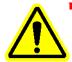

**CAUTION:** Network connections should **not** be hot-swapped while power is applied to **IW-300**. Damage to **IW-300** might occur. Always remove power from the Link Network before adding or removing **IW-300s**.

**NOTE:** When configuring your **IW-300**, Data I/O recommends you supply power by first plugging an AC Adapter into the round Auxiliary Power Connector on **IW-300's** Physical Layer, then plugging the other end into your power source.

For this procedure you need:

- an AC Adapter
- the USB cable (supplied)
- two or more female connectors (2-row, 10-pin, 0.1 inch centered, shrouded, and keyed)
- 10-conductor ribbon cable
- Assemble ribbon cables with 10-pin connectors on both ends.

**NOTE:** Assemble one fewer ribbon cable than the number of **IW-300s** in the Link Network. For example, if the Link Network has 20 **IW-300s**, assemble 19 ribbon cables.

- Plug one end of a ribbon cable into the Link Output connector on the master IW-300.
- 3. Plug the other end of a ribbon cable into the Link Input connector on the next IW-300.

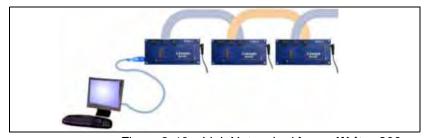

Figure 2-13—Link Networked ImageWriter-300s: One Master IW-300 and up to 31 Linked IW-300s

- Continue to link together IW-300s in the Link Network using ribbon cables.
- 5. Plug the USB cable (supplied) into the USB connector on the Data Pump Layer of the master IW-300.

**NOTE:** The master **IW-300** will usually be the first **IW-300** in the daisy-chain.

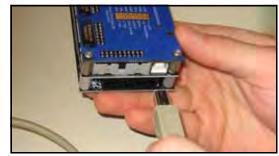

Figure 2-14—Plug the USB Cable into Master IW-300

- 6. Plug the other end of the USB connector into your computer.
- 7. Supply power to each IW-300 in the Link Network. See "Power to ImageWriter" on page 2-1.
- 8. Configure your IW-300s using either:
  - ImageWriter Tools software on your ImageWriter CD (recommended). See IW Tools Help topic PROGRAMMER CONTROL PANEL > SENDING FILES.
  - CIL commands via HyperTerminal (standard Windows® software).

**NOTE:** The Control Layer uses Opto-Isolators to provide electrical isolation. Therefore, even if your target board uses high voltage, you can connect your control input signal, such as ATE, to the Control Layer without damage. This is NOT true for the USB port.

### **Checking Communication**

If you experience difficulty communicating with your **ImageWriter**, check communication using either method described below.

#### Method 1: (Preferred) ImageWriter Tools

- 1. Refresh the connected programmers by clicking VIEW > REFRESH PROGRAMMERS.
- 2. From the USB tree, select the programmer node you wish to check.
- 3. Click Synch.

Confirm that the command completes with no error message. For more information, see **IW Tools** Help.

### Method 2: HyperTerminal

 Launch HyperTerminal from the Windows Start menu (START > PROGRAMS > ACCESSORIES > COMMUNICATIONS).

**NOTE:** Before continuing, ensure that **ImageWriter** has power and is plugged into your USB port, and that the Self-test has finished. For more about the Self-test see **"Self-test on Power Up" on page 2-2**.

2. Enter a name, select an icon, and click OK.

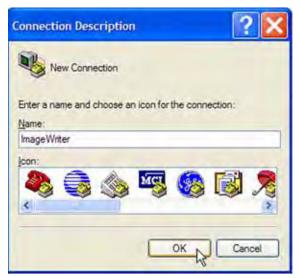

Figure 2-15—Enter a Name, Select an Icon, and Click OK

 In the CONNECT To window, click the CONNECT USING drop-down arrow and select the COM port that ImageWriter is connected on. Usually this is the highest numerical COM port listed.

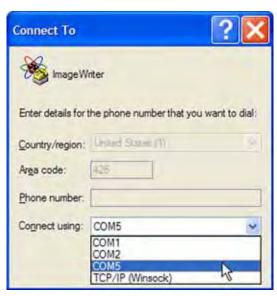

Figure 2-16—**ImageWriter** Will Usually Be the Highest Number COM Port If You Just Plugged It into Your Computer

4. In the COM[X] Properties dialog, change to the default IW settings as shown in Figure 2-17. Click OK.

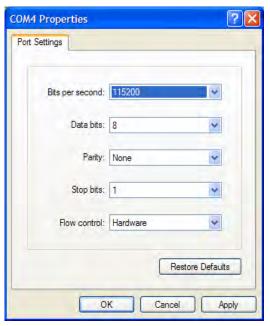

Figure 2-17—Factory Default Communications Settings for **IW** Are 115200, 8, None, 1. FLOW CONTROL Should Read Hardware.

- For IW-300 only: To select an individual networked IW-300, send the command NSEL X (where X is the address of the networked IW-300). To select all networked IW-300s, send the command NALL.
- 6. After the connection has been made, repeatedly press the ENTER key. You should receive '>' prompt.

If you still do **not** receive '>' prompt back from **ImageWriter** in HyperTerminal, check whether USB data is being transmitted. View USB data transmission LED D1 while pressing **ENTER**. LED D1 should blink during the USB data transaction. (It may only blink once or twice during short transactions.)

If LED D1 **does not** illuminate, HyperTerminal may be configured to an incorrect COM port. Reset to the correct COM port.

**NOTE:** During prototyping and debugging, you can use the Terminal interface to directly control device Object operations on **ImageWriter**. The Terminal interface is menu-driven, rather than CIL command-driven, and can be useful for visualizing operations. A basic Memory viewer/editor that can access both Dynamic and Static memory areas is also available in the Terminal interface.

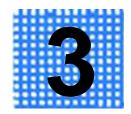

# Computer Interface Language (CIL) for IW-200

Computer Interface Language (CIL) controls **IW-200** to implement all activity including selecting and programming the target device and controlling Memory input and output operations. The CIL interface is generally compatible with environments that can send and receive data from a computer COM port, such as LabVIEW, Visual Basic, or C/C++.

#### **CIL Syntax**

CIL commands are made up of one or more command letters and may be followed by parameters. A space is required between the CIL command letter(s) and the parameter(s). Parameters contain hexadecimal numbers (or text) separated by a colon. Spaces are not permitted between parameters and the colon-separators.

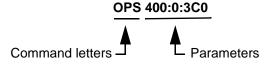

Figure 3-1—CIL Command Example

# **Responses to CIL Commands**

Each time a CIL command is sent to **IW-200**, the module returns a CIL response. There is a one-to-one correspondence between CIL commands sent and CIL responses received. Between sending a CIL command and receiving the CIL response, text or data Input/Output may occur depending on the command sent. The two possible CIL responses are PASS or FAIL.

| Response           | Description                                                                                                    |
|--------------------|----------------------------------------------------------------------------------------------------|
| '>' (PASS)         | The CIL command was successful. Ready for next command. <b>NOTE:</b> If the response contains data as well, the '>' character is sent after all data is sent. |
| <b>'F</b> ' (FAIL) | The CIL command failed; an error has occurred.                                                                                                    |

Table 3-1—CIL Responses

#### **Cancel Command**

Pressing the **Esc** key causes **IW-200** to cancel its current operation and return a CIL response. However, there is an exception: pressing the **Esc** key during a binary Memory input operation does not cause **IW-200** to cancel because it is treated as data rather than as a command.

#### **Errors**

When a FAIL response occurs, an error code is always pushed onto a 16-level error stack. You cannot remove items or add items to the error stack, but you can read or clear the error stack using CIL commands. For CIL commands to read or clear the error stack, see "System Commands Table" on page 3-8. For a list of IW-200 error codes, see "IW-200 Numeric Error Codes (Standard Errors)" on page 5-1.

# **Memory Commands**

**IW-200** has two data storage areas: Dynamic Memory and Static Memory.

**Dynamic Memory** is implemented as SRAM and retains its contents until power is cycled to **IW-200**. Dynamic Memory is used for rapidly changing data such as serial numbers, or per-unit customized data. Dynamic Memory is a maximum of 16 Kilobytes in total size.

**Static Memory** is implemented in Compact Flash and retains its contents even when power is cycled to **IW-200**. Static Memory is used for storage of programming data, which does not change from device to device during manufacture.

**NOTE:** Since Static Memory is implemented in Compact Flash, avoid using it for rapidly changing data because the total number of write-cycles has a lifetime rating. Read-cycles from Compact Flash are unlimited.

Memory commands allow you to input to, or output from, any area of Static or Dynamic Memory. Two data formats are supported: binary (raw binary data) and hexadecimal. The maximum data amount that can be input or output per operation is 64 Kilobytes (0XFFFF bytes). However, as many Memory commands as needed can be issued consecutively to move a large amount of data.

Each Memory command contains in its syntax the source/destination Memory type (either Static or Dynamic Memory), and colon-separated parameters with **Memory Start** and **Size** parameters. Memory Start is always in hexadecimal bytes from the beginning of Dynamic or Static Memory. Size is always the number of hexadecimal bytes to input or output.

Only two memory formats, binary and hexadecimal, are supported by CIL Memory commands. Binary input is downloaded as absolute binary. Hexadecimal input must be formatted as two hexadecimal character values per byte. As soon as a Memory Input or Memory Output command is sent to **IW-200**, the data transfer is ready to begin. Following the data transfer (input or output) a four digit checksum and the PASS response ('>') are returned.

# **Memory Commands Table**

| Command A      | Command B       | Command C                       | Command D                   | Parameters                        | Example<br>Syntax | Example<br>Description                                                      |
|----------------|-----------------|---------------------------------|-----------------------------|-----------------------------------|-------------------|-----------------------------------------------------------------------------|
| M<br>(Memory)  | l<br>(Input)    | S<br>(Static)<br>D<br>(Dynamic) | H<br>(Hex)<br>B<br>(Binary) | [Memory Begin:<br>Size]           | MISH 30:5         | Input 0x5<br>bytes of<br>Static Mem-<br>ory starting at<br>address<br>0x30. |
| М              | O<br>(Output)   | S<br>D                          | В                           | [Memory Begin:<br>Size]           | MODB 0:500        | Output 0x500<br>bytes of<br>Dynamic<br>Memory<br>starting at<br>address 0.  |
| М              | F<br>(Fill)     | S<br>D                          |                             | [Memory Begin:<br>Size:Fill Byte] | MFD 0:4000:00     | Fill Dynamic<br>Memory with<br>0x4000 bytes<br>starting at<br>address 0.    |
| M <sup>1</sup> | S<br>(Checksum) | S<br>D                          |                             | [Memory Begin:<br>Size]           | MSS 0:100         | Checksum<br>Static Mem-<br>ory from 0 for<br>0x100 bytes.                   |
| М              | C<br>(CRC-32)   | S<br>D                          |                             | [Memory Begin:<br>Size]           | MCD 0:2FF         | CRC-32<br>Dynamic<br>Memory from<br>0 for 0x2FF<br>bytes.                   |

Table 3-2—**IW-200** Memory Commands

<sup>&</sup>lt;sup>1</sup> See "Checksum Calculations" on page 7-7 for additional information.

# **Object Commands**

IW-200 supports the target device in segmented modules that represent logical data spaces or functions within the device. These segmented modules are referred to as device *Objects*. Your programming data is described across each *Object* as if it were a separate device. This makes it convenient to work with multiple data files or data sources for a single device. Examples of *Objects* include FLASH, LOCKBITS, EE, and ERASE. The exact names of the *Objects* for a given target device are shown in the *Object* chart contained in the *Device Support Detail & Setup* document. The size of most *Objects* is defined in bytes. However, devices that have 16-bit word data-spaces are defined in words. Object size is listed in the *Object* chart.

A sample *Object* chart from a *Device Support Detail & Setup* document is shown here:

#### Atmel ATMega128(L) Device Support Detail & Setup

ImageWriter Support Hierarchy

Manufacturer: Atmel

Device: ATMEGA128

#### Objects for ATMEGA128

| Object Name:       | Program /<br>Execute | Verify | Load | Object Size<br>(Bytes) |
|--------------------|----------------------|--------|------|------------------------|
| FLASH              | •                    | •      | •    | 0x20000                |
| EE                 | •                    | •      | •    | 0x1000                 |
| LOCKBITS           | •                    | •      | •    | 1                      |
| FUSE BYTES         | •                    | •      | •    | 3                      |
| SIG BYTES          |                      |        | •    | 3                      |
| ERASE              | •                    |        |      |                        |
| CALIB BYTE         |                      |        | •    | 1                      |
| p_SPI <sup>1</sup> | •                    |        | •    | 0x8                    |

<sup>1</sup>Default SPI clock frequency = 250KHz

Figure 3-2—Sample Object Chart

**IW-200** supports three general Object commands that can be executed on an *Object*:

- Program / Execute: Program (or execute without data, i.e., Erase) the currently selected device Object with data from Static or Dynamic Memory
- **Verify:** Verify the currently selected device *Object* against data in Static or Dynamic Memory
- Load: Load the currently selected device Object into either Static or Dynamic Memory

AMPLE ONLY

Object commands are used to perform device operations and can only be issued after both a **Manufacturer:Device** pair and a specific **Object** have been selected. Load, Program, and Verify commands might not be available for all **Object** types. For example, for the device ATMEGA128, you can Load the **Object** CALIB BYTE, but you cannot Program/Execute or Verify the **Object** CALIB BYTE. See **Figure 3-2**.

Object command syntax specifies the Memory source (Static or Dynamic) for each Object command issued. Colon-separated parameters follow the command with **Memory Start** (always in hexadecimal bytes from the beginning of Dynamic or Static Memory), **Object Start** (specified in device-width of **Object**, from **Object** offset in the physical device), and **Size** (specified in the device-width and indicating the number of bytes or words to process).

Based on the CIL response to the Object command, the Status LED (D2) will rapidly blink RED (for FAIL) or GREEN (for PASS). The status will remain on the Status LED until either the next Object command is sent or **IW-200** is reset.

# **Object Commands Table**

| Command A     | Command B                    | Command C                       | Parameters                               | Example Syntax <sup>1</sup> | Purpose                                                                                                    |
|---------------|------------------------------|---------------------------------|------------------------------------------|-----------------------------|----------------------------------------------------------------------------------------------------|
| O<br>(Object) | L<br>(Load)                  | S<br>(Static)<br>D<br>(Dynamic) | [Memory Begin:<br>Object Begin:<br>Size] | OLD 5:0:10                  | Load 10 hex<br>bytes from 0<br>(beginning) of<br>Object to 0x05<br>of Dynamic<br>Memory                                                       |
| 0             | P<br>(Program or<br>Execute) | S<br>D                          | [Memory Begin:<br>Object Begin:<br>Size] | OPS 0:1F0:800               | Program 800 hex bytes (or words) from 0 (beginning) of Static Memory starting at Object address 0x1F0                                         |
| 0             | V<br>(Verify)                | S<br>D                          | [Memory Begin:<br>Object Begin:<br>Size] | OVD FF:0:2000               | Verify 2000 hex<br>bytes (or words)<br>starting from 0<br>(beginning) of<br>Object against<br>Dynamic Mem-<br>ory starting at<br>address 0xFF |
| 0             | D<br>(Device Select)         |                                 | [Manufacturer:<br>Device]                | OD ATMEL:ATTiny26           | Select Manufac-<br>turer Atmel and<br>device<br>ATTiny26                                                                                      |
| Ο             | <b>S</b><br>(Object Select)  |                                 | [Object]                                 | OS FLASH                    | Select Object<br>FLASH                                                                                                    |

Table 3-3—**IW-200** Object Commands

<sup>&</sup>lt;sup>1</sup> A space is required between the CIL command letter and the parameters. Press **ENTER** after all syntax statements.

# **System Commands**

System commands are used to control **IW-200** functionality, check versions, and retrieve error status.

# **System Commands Table**

| Command A         | Parameters | Syntax Example | Purpose                                                                                                  |
|-------------------|------------|----------------|----------------------------------------------------------------------------------------------------|
| SEL               |            | SEL            | List most recent error code                                                                              |
| SELD              |            | SELD           | List most recent error code with details                                                                 |
| SEH               |            | SEH            | List last 16 error codes                                                                                 |
| SEHD              |            | SEHD           | List last 16 error codes with details                                                                    |
| SEHC              |            | SEHC           | Clear all errors                                                                                         |
| SEOD <sup>1</sup> |            | SEOD           | Show most recent Object verify error details. Message format is "Object Address:ExpectedData:ActualData" |
| SRST              |            | SRST           | Reset IW-200                                                                                             |
| SVER              |            | SVER           | List system version                                                                                      |
| SVERD             |            | SVERD          | List system version with details                                                                         |
| SINFO             |            | SINFO          | Dump debugging information                                                                               |

Table 3-4—IW-200 System Commands

<sup>&</sup>lt;sup>1</sup> If you attempt to examine an Object verify error using SEOD prior to an occurrence of "Error 0x811: Verify Object Failed," the returned message data will be invalid and spurious.

# **Terminal Mode Commands**

Terminal mode is a built in interface that allows for menu-driven control of **IW-200** without using the more syntax-sensitive CIL command set. Terminal mode is useful for both prototyping and debugging when working with **IW-200**. When Terminal mode is started, **IW-200** will not respond to further CIL commands until Terminal mode is exited. Therefore, exit Terminal mode prior to sending additional CIL commands.

Executed CIL commands affect the menu context (*i.e.*, Manufacturer, Device, Object, Memory-type, Parameters) within Terminal mode. Therefore, you may hand-enter a CIL command and check its post operation results by starting Terminal mode. This can be useful for debugging or prototyping.

Terminal mode also includes a memory editor that allows viewing and editing of both Static and Dynamic Memory. The editor is accessible inside Terminal mode or directly via a CIL command.

#### **Terminal Mode Commands Table**

| Command         | Purpose                         |
|-----------------|---------------------------------|
| TE <sup>1</sup> | Run built in memory editor      |
| TM              | Run built in Terminal interface |

Table 3-5—IW-200 Terminal Commands

<sup>&</sup>lt;sup>1</sup> The memory editor displays data in byte addresses regardless of the selected *Object's* addressing size.

# **CIL Example**

The flowchart in **Figure 3-3** shows logical steps and example CIL syntax (in red) that can be used for most processes. Note that intermediate CIL responses are not shown except for the "Check result of operation" step after the OPS 0:0:800 programming command.

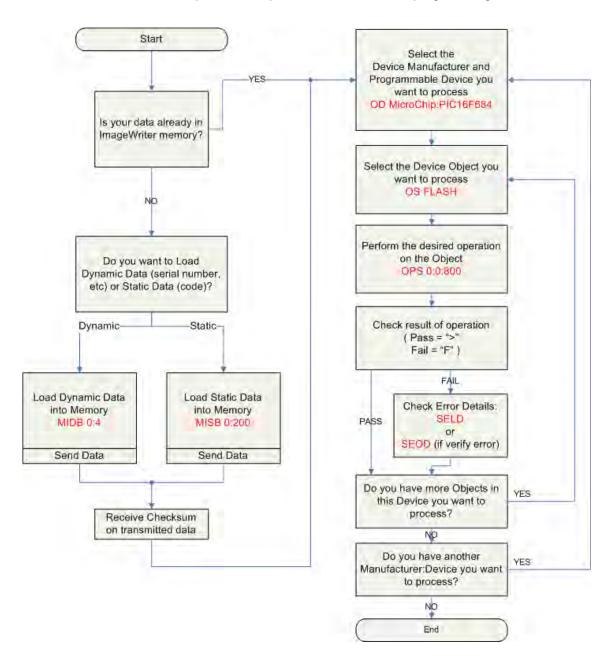

Figure 3-3—CIL Example

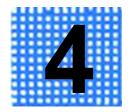

# Computer Interface Language (CIL) for IW-300

Computer Interface Language (CIL) controls **IW-300** to implement all activity including selecting and programming the target device and controlling Memory input and output operations. The CIL interface is generally compatible with environments that can send and receive data from a computer COM port, such as LabVIEW, Visual Basic, or C/C++.

Memory, Object, System and Terminal mode (MOST) commands used to control IW-300 are the same as those used to control IW-200. In addition to the MOST commands, IW-300 has Flow (F) and Network (N) commands. For Flow commands, see "Flow Commands" on page 4-10. For Network commands, see "Network Commands" on page 4-12.

#### **CIL Syntax**

CIL commands are made up of one or more command letters and may be followed by parameters. A space is required between the CIL command letter(s) and the parameter(s). Parameters contain hexadecimal numbers (or text) separated by a colon. Spaces are not permitted between parameters and the colon-separators.

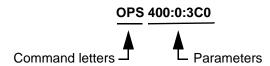

Figure 4-1—CIL Command Syntax Example

## **Responses to CIL Commands**

Each time a CIL command is sent to **IW-300**, the module returns a CIL response. There is a one-to-one correspondence between CIL commands sent and CIL responses received. Between sending a CIL command and receiving the CIL response, text or data Input/Output

may occur depending on the command sent. The two possible CIL responses are PASS or FAIL.

| Respons<br>e           | Description                                                                                                    |
|------------------------|----------------------------------------------------------------------------------------------------|
| '>'<br>(PASS)          | The CIL command was successful. Ready for next command. <b>NOTE:</b> If the response contains data as well, the '>' character is sent after all data is sent. |
| ' <b>F</b> '<br>(FAIL) | The CIL command failed; an error has occurred.                                                                                                    |

Table 4-1—CIL Responses

#### **Cancel Command**

Pressing the **Esc** key causes **IW-300** to cancel its current operation and return a CIL response. However, there is an exception: pressing the **Esc** key during a binary Memory input operation does not cause **IW-300** to cancel because it is treated as data rather than as a command.

#### **Errors**

When a FAIL response occurs, an error code is always pushed onto a 16-level error stack. You cannot remove items or add items to the error stack, but you can read or clear it using CIL commands. For CIL commands to read or clear the error stack, see "System Commands Table" on page 4-8. For a list of IW-300 error codes, see "IW-300 Numeric Error Codes (Standard Errors)" on page 6-1.

# **Memory Commands**

**IW-300** has two data storage areas: Dynamic Memory and Static Memory:

- Dynamic Memory is implemented as SRAM and retains its contents until power is cycled to IW-300. Dynamic Memory is used for rapidly changing data such as serial numbers, or per-unit customized data. Dynamic Memory is a maximum of 16 Kilobytes in total size.
- Static Memory is implemented as Compact Flash and retains its contents even when power is cycled to IW-300. Static Memory is used for storage of programming data, which does not change from unit to unit during manufacture.

**NOTE:** Since Static Memory is implemented as Compact Flash, avoid using it for rapidly changing data because the total number of write-cycles has a lifetime rating. Read-cycles from Compact Flash are unlimited.

Memory commands allow you to input to, or output from, any area of Static or Dynamic Memory. Two data formats are supported: binary (raw binary data) and hexadecimal. The maximum data amount that can be input or output per operation is 64 Kilobytes (0XFFFF bytes). However, as many Memory commands as needed can be issued consecutively to move a large amount of data.

Each Memory command contains in its syntax the source/destination Memory type (either Static or Dynamic Memory), and colon-separated parameters with **Memory Start** and **Size** parameters. Memory Start is always in hexadecimal bytes from the beginning of Dynamic or Static Memory. Size is always the number of hexadecimal bytes to input or output.

Only two memory formats, binary and hexadecimal, are supported by CIL Memory commands. Binary input is downloaded as absolute binary. Hexadecimal input must be formatted as two hexadecimal character values per byte. As soon as a Memory input or Memory output command is sent to **IW-300**, the data transfer is ready to begin. Following the data transfer (input or output) a four digit checksum and the PASS response ('>') are returned.

# **Memory Commands Table**

| Command A      | Command B         | Command C                       | Command D                   | Parameters                        | Example<br>Syntax | Example<br>Description                                                      |
|----------------|-------------------|---------------------------------|-----------------------------|-----------------------------------|-------------------|-----------------------------------------------------------------------------|
| M<br>(Memory)  | l<br>(Input)      | S<br>(Static)<br>D<br>(Dynamic) | H<br>(Hex)<br>B<br>(Binary) | [Memory Begin:<br>Size]           | MISH 30:5         | Input 0x5<br>bytes of<br>Static Mem-<br>ory starting at<br>address<br>0x30. |
| М              | O<br>(Output)     | S<br>D                          | В                           | [Memory Begin:<br>Size]           | MODB 0:500        | Output 0x500<br>bytes of<br>Dynamic<br>Memory<br>starting at<br>address 0.  |
| M              | F<br>(Fill)       | S<br>D                          |                             | [Memory Begin:<br>Size:Fill Byte] | MFD<br>0:4000:00  | Fill Dynamic<br>Memory with<br>0x4000 bytes<br>starting at<br>address 0.    |
| M <sup>1</sup> | S<br>(Checksum)   | S<br>D                          |                             | [Memory Begin:<br>Size]           | MSS 0:100         | Checksum<br>Static Mem-<br>ory from 0 for<br>0x100 bytes.                   |
| М              | <b>C</b> (CRC-32) | S<br>D                          |                             | [Memory Begin:<br>Size]           | MCD 0:2FF         | CRC-32<br>Dynamic<br>Memory from<br>0 for 0x2FF<br>bytes.                   |

Table 4-2—**IW-300** Memory Commands

<sup>&</sup>lt;sup>1</sup> See "Checksum Calculations" on page 7-7 for additional information.

# **Object Commands**

**IW-300** supports the target device in segmented modules that represent logical data spaces or functions within the device. These segmented modules are referred to as device *Objects*. Your programming data is described across each *Object* as if it were a separate device. This makes working with multiple data files or data sources for a single device convenient. Examples of *Objects* include FLASH, LOCKBITS, EE, and ERASE. The exact names of the *Objects* for a target device are shown in the *Object* chart contained in the *Device Support Detail & Setup* document. The size of most *Objects* is defined in bytes. However, devices that have 16-bit word data-spaces are defined in words. Object size is listed in the *Object* chart:

#### Atmel ATMega128(L) Device Support Detail & Setup

ImageWriter Support Hierarchy

Manufacturer: Atmel

Device: ATMEGA128

#### Objects for ATMEGA128

|                    | o sjecto for 111.12 office |        |      |                        |  |  |  |
|--------------------|----------------------------|--------|------|------------------------|--|--|--|
| Object Name:       | Program /<br>Execute       | Verify | Load | Object Size<br>(Bytes) |  |  |  |
| FLASH              | •                          | •      | •    | 0x20000                |  |  |  |
| EE                 | •                          | •      | •    | 0x1000                 |  |  |  |
| LOCKBITS           | •                          | •      | •    | 1                      |  |  |  |
| FUSE BYTES         | •                          | •      | •    | 3                      |  |  |  |
| SIG BYTES          |                            |        | •    | 3                      |  |  |  |
| ERASE              | •                          |        |      |                        |  |  |  |
| CALIB BYTE         |                            |        | •    | 1                      |  |  |  |
| p_SPI <sup>1</sup> | •                          |        | •    | 0x8                    |  |  |  |

Default SPI clock frequency = 250KHz

Figure 4-2—Sample Object Chart

**IW-300** supports three general Object commands that can be executed on an *Object*:

- Program / Execute: Program (or execute without data, i.e., Erase) the currently selected device Object with data from Static or Dynamic Memory
- **Verify:** Verify the currently selected device *Object* against data in Static or Dynamic Memory
- **Load:** Load the currently selected device *Object* into either Static or Dynamic Memory

Object commands are used to perform device operations and can only be issued after both a **Manufacturer:Device** pair and a specific **Object** have been selected. Load, Program, and Verify commands might not be available for all **Object** types. For example, on device

ATMEGA128, you can Load the *Object* CALIB BYTE, but you cannot Program/Execute or Verify the *Object* CALIB BYTE. See Figure 4-2.

Object command syntax specifies the Memory source (Static or Dynamic) for each Object command issued. Colon-separated parameters follow the command with **Memory Start** (always in hexadecimal bytes from the beginning of Dynamic or Static Memory), **Object Start** (specified in device-width of **Object**, from **Object** offset in the physical device), and **Size** (specified in the device-width and indicating the number of bytes or words to process).

Based on the CIL response to the Object command, the Status LED (D2) will rapidly blink RED (for FAIL) or GREEN (for PASS) and will remain until the next Object command is sent or **IW-300** is reset.

# **Object Commands Table**

| Command A     | Command B                    | Command C                       | Parameters                               | Example Syntax <sup>1</sup> | Purpose                                                                                                    |
|---------------|------------------------------|---------------------------------|------------------------------------------|-----------------------------|----------------------------------------------------------------------------------------------------|
| O<br>(Object) | L<br>(Load)                  | S<br>(Static)<br>D<br>(Dynamic) | [Memory Begin:<br>Object Begin:<br>Size] | OLD 5:0:10                  | Load 10 hex<br>bytes from 0<br>(beginning) of<br>Object to 0x05<br>of Dynamic<br>Memory                                                       |
| 0             | P<br>(Program or<br>Execute) | S<br>D                          | [Memory Begin:<br>Object Begin:<br>Size] | OPS 0:1F0:800               | Program 800 hex bytes (or words) from 0 (beginning) of Static Memory starting at Object address 0x1F0                                         |
| 0             | V<br>(Verify)                | S<br>D                          | [Memory Begin:<br>Object Begin:<br>Size] | OVD FF:0:2000               | Verify 2000 hex<br>bytes (or words)<br>starting from 0<br>(beginning) of<br>Object against<br>Dynamic Mem-<br>ory starting at<br>address 0xFF |
| 0             | D<br>(Device Select)         |                                 | [Manufacturer:<br>Device]                | OD ATMEL:ATTiny26           | Select Manufac-<br>turer Atmel and<br>device<br>ATTiny26                                                                                      |
| 0             | <b>S</b><br>(Object Select)  |                                 | [Object]                                 | OS FLASH                    | Select Object<br>FLASH                                                                                                    |

Table 4-3—**IW-300** Object Commands

<sup>&</sup>lt;sup>1</sup> A space is required between the CIL command letter and the parameters. Press **ENTER** after all syntax statements.

# **System Commands**

System commands are used to control **IW-300** functionality, check versions, and retrieve error status.

# **System Commands Table**

| Command A         | Parameters | Syntax Example | Purpose                                                                                                  |
|-------------------|------------|----------------|----------------------------------------------------------------------------------------------------|
| SEL               |            | SEL            | List most recent error code                                                                              |
| SELD              |            | SELD           | List most recent error code with details                                                                 |
| SEH               |            | SEH            | List last 16 error codes                                                                                 |
| SEHD              |            | SEHD           | List last 16 error codes with details                                                                    |
| SEHC              |            | SEHC           | Clear all errors                                                                                         |
| SEOD <sup>1</sup> |            | SEOD           | Show most recent Object verify error details. Message format is "Object Address:ExpectedData:ActualData" |
| SRST              |            | SRST           | Reset IW-300                                                                                             |
| SVER              |            | SVER           | List system version                                                                                      |
| SVERD             |            | SVERD          | List system version with details                                                                         |
| SINFO             |            | SINFO          | Dump debugging information                                                                               |

Table 4-4—**IW-300** System Commands

<sup>&</sup>lt;sup>1</sup> If you attempt to examine an Object verify error using SEOD prior to an occurrence of "Error 0x811: Verify Object Failed," the returned message data will be invalid and spurious.

# **Terminal Mode Commands**

Terminal mode is a built in interface that allows for menu-driven control of **IW-300** without using the more syntax-sensitive CIL command set. Terminal mode is useful for both prototyping and debugging when working with **IW-300**. When Terminal mode is started, **IW-300** will not respond to further CIL commands until Terminal mode is exited. Therefore, exit Terminal mode prior to sending additional CIL commands.

Executed CIL commands affect the menu context (*i.e.*, Manufacturer, Device, Object, Memory-type, Parameters) within Terminal mode. Therefore, you may hand-enter a CIL command and check its post operation results by starting Terminal mode. This can be useful for debugging or prototyping.

Terminal mode also includes a memory editor that allows viewing and editing of both Static and Dynamic Memory. The editor is accessible inside Terminal mode or directly via a CIL command.

#### **Terminal Mode Commands Table**

| Command Purpose |                                 |  |  |
|-----------------|---------------------------------|--|--|
| TE <sup>1</sup> | Run built in memory editor      |  |  |
| TM              | Run built in Terminal interface |  |  |

Table 4-5—IW-300 Terminal Commands

<sup>&</sup>lt;sup>1</sup> The memory editor displays data in byte addresses regardless of the selected *Object's* addressing size.

### Flow Commands

"Flow" refers to the steps to accomplish a programming process. A Flow can be thought of as a script that executes commands needed to program a target device. Commands could include Object operations (such as Program, Verify, or Load), Memory operations (such as Checksum or CRC-32), System operations (such as checking a specific IW-300 error code), or others. Before a Flow can be run, it must be sent to one of 16 Flow positions in IW-300. Up to 16 separate Flows can be stored in IW-300 hardware.

Flow CIL commands provide the ability to run a Flow via the USB interface. A Flow can also be started using the Control Interface. A single Flow can execute many hundreds of CIL commands in sequence. Most device programming processes require 8-12 steps; however, more complex operations can be easily accommodated.

A Flow can have Object commands that map to either Static or Dynamic Memory. Before starting a Flow, the data that is addressed must be in **IW-300** Memory. Data can be downloaded by **IW Tools**, or by an external control system using CIL Memory commands.

Flows have a 16-level Flow error stack which includes an error code and a text description.

Data I/O's **IW Tools** is used to create Flows and download them to **IW-300**. Flow files have a .fld extension.

# **Flow Commands Table**

| Command A | Parameters                  | Syntax Example | Purpose                                       |
|-----------|-----------------------------|----------------|-----------------------------------------------|
| FRUN      | [Flow # 0-0xF] <sup>1</sup> | FRUN B         | Run Flow 11                                   |
| FSTOP     | [Network address 0-0x1F]    | FSTOP 1A       | Stop a currently running Flow                 |
| FINF      | [Flow # 0-0xF]              | FINF 0         | List Flow information for Flow 0              |
| FIMS      |                             | FIMS           | Show last Flow command                        |
| FIMR      |                             | FIMR           | Show last Flow response                       |
| FELN      |                             | FELN           | Show line number of most recent Flow error    |
| FEL       |                             | FEL            | List most recent Flow error code              |
| FELD      |                             | FELD           | List most recent Flow error code with details |
| FEH       |                             | FEH            | List last 16 Flow error codes                 |
| FEHD      |                             | FEHD           | List last 16 Flow error codes with details    |
| FEHC      |                             | FEHC           | Clear all Flow errors                         |

Table 4-6—**IW-300** Flow Commands

<sup>&</sup>lt;sup>1</sup> Flow numbers are entered as hexadecimal values.

# Flow Example

The chart below shows an example of running a Flow on IW-300.

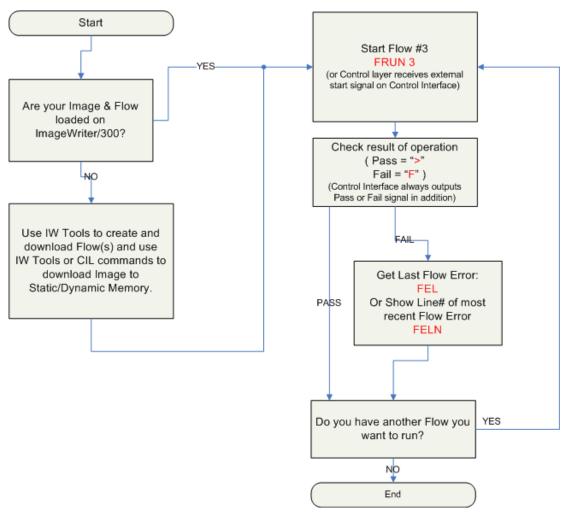

Figure 4-3—IW-300 Flow Example

### **Network Commands**

**IW-300** network commands provide a simple method of synchronizing programming operations and data movement across multiple **IW-300** units. Each **IW-300** in a network is automatically assigned an address by hardware when power is applied. Network-Link status can be observed on the LED visible from the top of the **IW-300** unit.

The **IW-300** in the network that has an active USB connection is designated the master **IW-300** and is assigned the network ID of 0 (zero). Subsequent units are assigned the next network addresses incrementally. If two or more **IW-300s** in the same network have active USB connections, the first USB connection in the chain becomes the master **IW-300**.

#### **Network Commands Table**

| Command A | Parameters                            | Syntax Example | Purpose                                                |
|-----------|---------------------------------------|----------------|--------------------------------------------------------|
| NRST      |                                       | NRST           | Reset network                                          |
| NALL      |                                       | NALL           | Address all <b>IW-300s</b> in network                  |
| NSEL      | [Network address 0-0x1F] <sup>1</sup> | NSEL 1C        | Address an individual <b>IW-300</b> in network         |
| NPNG      | [Network address 0-0x1F]              | NPNG 1C        | Ping for status of individual <b>IW-300</b> in network |
| NIMR      |                                       | NIMR           | Show last network result                               |
| NVER      |                                       | NVER           | Show network version                                   |
| NVERD     |                                       | NVERD          | Show network version with details                      |
| NINFO     |                                       | NINFO          | List detailed network information                      |

Table 4-7—IW-300 Network Commands

#### **Network Operation**

The **IW-300** network has two modes of operation: an individual unit on the network may be selected, or all units in the network may be selected. If all units in the network are selected, CIL responses come from the master **IW-300** only.

CIL commands that address a specific unit (such as FSTOP X or NPNG X), do not return a response (">" or "F") if a unit with that address does not actually exist in the network. For example, if a network contains Unit 0 to Unit 7 and you send the command NPNG 9, you receive no response.

<sup>&</sup>lt;sup>1</sup> Addresses are entered as hexadecimal values.

To query or control a single **IW-300**, simply address that unit with NSEL X and send commands as normal. To select all units in the network again, send the network command NALL.

It is also possible to have a network where no units are selected. **IW-300s** that are not selected do not respond to CIL commands. You can visually determine if a unit is selected by checking the Power/Status LED on the Control Layer.

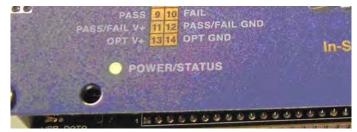

Figure 4-4—Power/Status LED

- If the Power/Status LED is solid, the **IW-300** is not selected.
- If the Power/Status LED is blinking, the **IW-300** is selected and will respond to CIL commands.

To select a unit, you must issue the NSEL X or NALL command before sending any other CIL commands. This applies even to a single IW-300 that has no additional networked units.

## **NPNG Command Response**

The network ping command (NPNG) provides a way to check the status of an **IW-300** at any time. NPNG is especially useful to determine if a module exists and is not busy before selecting that module with NSEL X. In addition to reporting status, NPNG also returns the status of the previously executed Flow, and the total number of CIL commands received.

Sending the NPNG command deselects the **IW-300** and returns a response as follows:

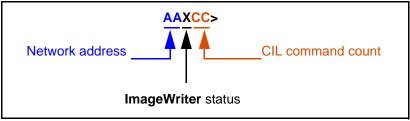

Figure 4-5—CIL Response to NPNG Command

For example, a response to NPNG 1C might be 1CR23>

|                    | Explanation                                                                                                    | Example |
|--------------------|----------------------------------------------------------------------------------------------------|---------|
| Network address    | The network address of this ImageWriter in hexadecimal value. (For example, 1C is ImageWriter #30 in the network) | 1C      |
| ImageWriter status | <ul> <li>R (ready)</li> <li>B (busy)</li> <li>F (ready, but most recent Flow failed)</li> </ul>                   | R       |
| CIL command count  | A hexadecimal number that increments for each CIL command this ImageWriter receives                               | 23      |

Figure 4-6—Responses to NPNG Command

# **Deselecting IW-300s**

Running certain network and Flow commands will deselect **IW-300s** on a network.

**NOTE:** This applies even to a single **IW-300** that has no additional networked **IW-300s**.

Additionally, certain CIL commands will function regardless of the network selection state of an **IW-300**.

The table below shows commands that deselect an **IW-300** and whether the command requires the **IW-300** to be selected.

| Command                 | Description                   | Drop<br>network<br>selection<br>? | Requires<br>unit to be<br>selected<br>? |
|-------------------------|-------------------------------|-----------------------------------|-----------------------------------------|
| FRUN [Flow#]            | Run Flow                      | YES                               | YES                                     |
| FSTOP [Network address] | Stop a currently running Flow | YES                               | NO                                      |
| NPNG [Network address]  | Ping for status of IW-300     | YES                               | NO                                      |

Figure 4-7—Command Effect on Network Selection

# **Network Command Examples**

#### **Default Network Status**

No **IW-300s** are selected. This is the default network status immediately after **IW-300s** are powered up or after a Flow is run.

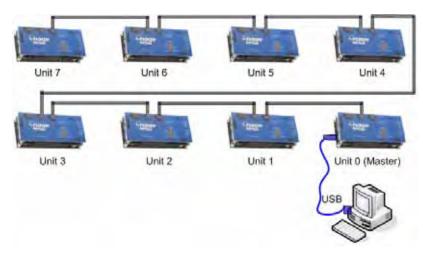

Figure 4-8—Default Network Status (No IW-300s Selected)

#### CIL Command: NSEL 0

CIL Command NSEL 0 selects Unit 0. Any other previously selected units are deselected.

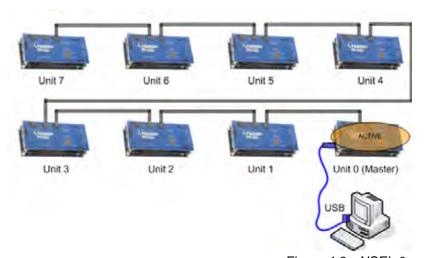

Figure 4-9—NSEL 0

#### CIL Command: NSEL 6

CIL Command NSEL 6 selects Unit 6 only. Any other previously selected units are deselected.

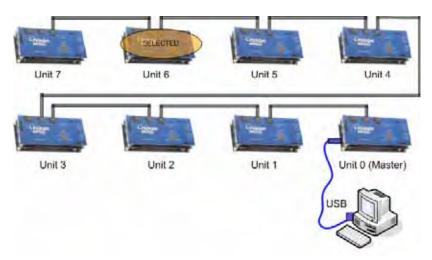

Figure 4-10—NSEL 6

# CIL Command: NALL

CIL Command NALL selects all units in network. The master **IW-300** provides CIL responses in this mode. All units receive identical commands and/or data.

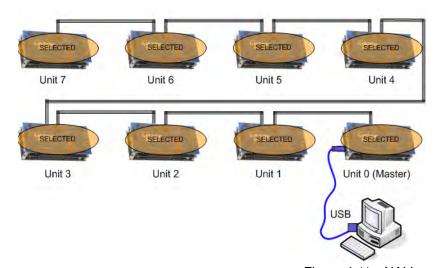

#### No Address Assigned

All units prior to the **IW-300** with the USB connection (the master **IW-300**) are not assigned a network address.

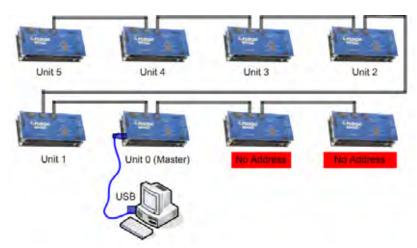

Figure 4-12—No Address

#### CIL Command: NPNG 3

CIL Command NPNG 3 pings Unit 3. The ping result from Unit 3 will be returned. NPNG causes all units to be deselected. The result is a network with no units selected.

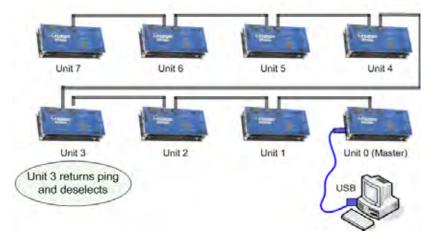

Figure 4-13—NPNG 3

#### CIL Command Sequence: NALL, FRUN 0, NPNG 7

The sequence of CIL Commands (NALL, FRUN 0, NPNG 7) results as follows:

- CIL Command NALL selects all units in network.
- CIL Command FRUN 0 causes all selected units to run Flow 0.
   After receiving the FRUN 0 command, all selected units drop off the network and begin executing the Flow.
- CIL Command NPNG 7 (sent while the Flow is running) returns a Busy response. Continued NPNG 7 commands will indicate when Unit 7 is finished executing Flow 0. Busy/Ready status

on other units can be checked with additional NPNG commands.

**NOTE:** The execution time of a Flow may vary based on the device being programmed or if **IW-300s** are loaded with dissimilar Flows.

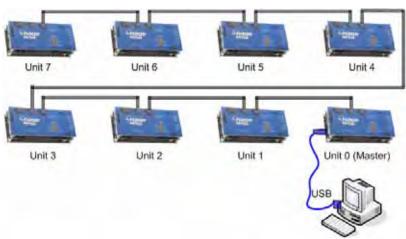

Figure 4-14—Deselected Units Busy Running Flow

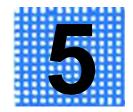

# **IW-200 Errors**

When a FAIL response is returned on **IW-200**, an error has occurred. There are two types of errors:

- Standard Errors: The Status LED (D2 on the Data Pump) blinks RED rapidly and a numeric error code is added to the 16-level error stack. See IW-200 Numeric Error Codes (Standard Errors) below for a list of numeric error codes and detailed descriptions.
- High-Priority Errors: The Status LED (D2 on the Data Pump) blinks between 2 and 8 times, with a pause of 1.5 seconds between each cycle of the blink pattern. No numeric error code is added to the error stack. In most cases, a high priority error renders IW-200 non-responsive until the error condition is resolved. See "Data Pump Error Blink Pattern (High Priority Errors)" on page 5-3 for high priority error descriptions and possible solutions.

# **IW-200 Numeric Error Codes (Standard Errors)**

| Error Category | Code   | Error Text                                       |
|----------------|--------|--------------------------------------------------|
|                | 0x0001 | No Error                                         |
| Data Pump      | 0x0100 | Generic datapump error                           |
| System         | 0x0101 | System reset cycle                               |
| Data Pump      | 0x0200 | Generic memory error                             |
| Memory         | 0x0201 | Memory card not detected                         |
|                | 0x0202 | Memory card not compatible                       |
| Physical Layer | 0x0300 | Generic physical layer error                     |
| Hardware       | 0x0301 | Pin driver overcurrent occurred during operation |
|                | 0x0302 | Physical layer driver error during operation     |

| Error Category    | Code   | Error Text (continued)                              |
|-------------------|--------|-----------------------------------------------------|
| Communication I/O | 0x0500 | Generic communications error                        |
|                   | 0x0501 | Invalid parameters for selected command             |
|                   | 0x0502 | Extra characters following command                  |
|                   | 0x0503 | Device manufacturer not found                       |
|                   | 0x0504 | Device name not found                               |
|                   | 0x0505 | No valid device selected                            |
|                   | 0x0506 | Device object not found                             |
|                   | 0x0507 | Parameter 1 out of range                            |
|                   | 0x0508 | Parameter 2 out of range                            |
|                   | 0x0509 | Parameter 3 out of range                            |
|                   | 0x0510 | Operation canceled                                  |
|                   | 0x0511 | Invalid command                                     |
|                   | 0x0512 | Non-hexadecimal data in input stream                |
| Image             | 0x0700 | Generic image error                                 |
|                   | 0x0701 | Operation exceeds system memory size                |
|                   | 0x0702 | Operation timed out                                 |
|                   | 0x0703 | Format not properly terminated                      |
| Object            | 0x0800 | Generic algorithm error                             |
|                   | 0x0801 | No object selected                                  |
|                   | 0x0802 | Invalid image parameters for selected object        |
|                   | 0x0803 | Load function not supported for selected object     |
|                   | 0x0804 | Program function not supported for selected object  |
|                   | 0x0805 | Verify function not supported for selected object   |
|                   | 0x0806 | Expanded function not supported for selected object |

| Error Category     | Code   | Error Text (continued)                            |
|--------------------|--------|---------------------------------------------------|
| Object (continued) | 0x0807 | Selected object init function failed              |
|                    | 0x0808 | Selected object close function failed             |
|                    | 0x0809 | Load object failed                                |
|                    | 0x0810 | Program object failed                             |
|                    | 0x0811 | Verify object failed                              |
|                    | 0x0812 | Expanded operation on object failed               |
|                    | 0x0813 | No partial block limits can be set on this object |
| General System     | 0x0900 | Generic device error                              |

Table 5-1—IW-200 Numeric Error Codes

# **Data Pump Error Blink Pattern (High Priority Errors)**

For High Priority errors, the Status LED (D2 on the Data Pump) blinks between 2 and 8 times, with a pause of 1.5 seconds between each cycle of the blink pattern.

| Error<br>Blink<br>Pattern | Error Text                           | Solution                                       |
|---------------------------|--------------------------------------|------------------------------------------------|
| 2 blinks                  | Memory Card not present              | Insert Memory Card                             |
| 3 blinks                  | Memory Card not compatible           | Contact Data I/O                               |
| 4 blinks                  | SRAM error /<br>General system fault | Contact Data I/O                               |
| 5 blinks                  | Physical Layer not compati-<br>ble   | Contact Data I/O                               |
| 6 blinks                  | Application code not present         | Use <b>IW Tools</b> to download device library |
| 7 blinks                  | Memory error                         | Contact Data I/O                               |
| 8 blinks                  | Control Layer not compatible         | Contact Data I/O                               |

Table 5-2—**IW-200** Data Pump Layer High Priority Error Blink Pattern

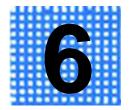

# **IW-300 Errors**

When a FAIL response is returned on **IW-300**, an error has occurred. There are two types of errors:

- Standard Errors: The Status LED (D2 on the Data Pump) blinks RED rapidly and a numeric error code is added to the 16-level error stack. See IW-300 Numeric Error Codes (Standard Errors) below for a list of numeric error codes and detailed descriptions.
- High-Priority Errors: The Status LED (D2 on the Data Pump) blinks between 2 and 8 times, with a pause of 1.5 seconds between each cycle of the blink pattern. No numeric error code is added to the error stack. In most cases, a high priority error renders IW-300 non-responsive until the error condition is resolved. See "Data Pump Layer Error Blink Pattern (High Priority Errors)" on page 6-5 for high priority error descriptions and possible solutions.

# **IW-300 Numeric Error Codes (Standard Errors)**

| Error Category | Code   | Error Text                 |
|----------------|--------|----------------------------|
|                | 0x0001 | No Error                   |
| Data Pump      | 0x0100 | Generic datapump error     |
| System         | 0x0101 | System reset cycle         |
| Data Pump      | 0x0200 | Generic memory error       |
| Memory         | 0x0201 | Memory card not detected   |
|                | 0x0202 | Memory card not compatible |

| Error Category    | Code   | Error Text (continued)                           |
|-------------------|--------|--------------------------------------------------|
| Physical Layer    | 0x0300 | Generic physical layer error                     |
| Hardware          | 0x0301 | Pin driver overcurrent occurred during operation |
|                   | 0x0302 | Physical layer driver error during operation     |
| Communication I/O | 0x0500 | Generic communications error                     |
|                   | 0x0501 | Invalid parameters for selected command          |
|                   | 0x0502 | Extra characters following command               |
|                   | 0x0503 | Device manufacturer not found                    |
|                   | 0x0504 | Device name not found                            |
|                   | 0x0505 | No valid device selected                         |
|                   | 0x0506 | Device object not found                          |
|                   | 0x0507 | Parameter 1 out of range                         |
|                   | 0x0508 | Parameter 2 out of range                         |
|                   | 0x0509 | Parameter 3 out of range                         |
|                   | 0x0510 | Operation canceled                               |
|                   | 0x0511 | Invalid command                                  |
|                   | 0x0512 | Non-hexadecimal data in input stream             |
| Flow              | 0x0600 | Generic flow error                               |
|                   | 0x0601 | Premature end of file; no END found              |
|                   | 0x0602 | Instruction not recognized                       |
|                   | 0x0603 | missing "="                                      |
|                   | 0x0604 | missing "/" on comment                           |
|                   | 0x0605 | Flow too large to fit in memory                  |
|                   | 0x0606 | Flow sumcheck error                              |
|                   | 0x0607 | Flow size differs from header                    |
|                   | 0x0608 | Parameter too long                               |
|                   | 0x0609 | Parameter invalid                                |

| Error Category   | Code   | Error Text (continued)                     |
|------------------|--------|--------------------------------------------|
| Flow (continued) | 0x0610 | Flow input timeout error                   |
|                  | 0x0611 | Invalid parameters for selected command    |
|                  | 0x0612 | Extra characters following command         |
|                  | 0x0613 | Programmer missing LF on received response |
|                  | 0x0614 | Programmer not responding to sync command  |
|                  | 0x0617 | Parameter 1 out of range                   |
|                  | 0x0618 | Parameter 2 out of range                   |
|                  | 0x0619 | Parameter 3 out of range                   |
|                  | 0x0620 | Function terminated by control interface   |
|                  | 0x0621 | Function terminated by software control    |
|                  | 0x0625 | Invalid command                            |
|                  | 0x0640 | Internal communication failure             |
|                  | 0x0641 | Internal communication timeout error       |
|                  | 0x0642 | Flow differs from programmer response      |
|                  | 0x0643 | Extra characters in expected response      |
|                  | 0x0698 | Flow checksum error                        |
|                  | 0x0699 | Flow parser version incompatible with flow |
| Image            | 0x0700 | Generic image error                        |
|                  | 0x0701 | Operation exceeds system memory size       |
|                  | 0x0702 | Operation timed out                        |
|                  | 0x0703 | Format not properly terminated             |
| Object           | 0x0800 | Generic algorithm error                    |
|                  | 0x0801 | No object selected                         |

| Error Category     | Code   | Error Text (continued)                              |
|--------------------|--------|-----------------------------------------------------|
| Object (continued) | 0x0802 | Invalid image parameters for selected object        |
|                    | 0x0803 | Load function not supported for selected object     |
|                    | 0x0804 | Program function not supported for selected object  |
|                    | 0x0805 | Verify function not supported for selected object   |
|                    | 0x0806 | Expanded function not supported for selected object |
|                    | 0x0807 | Selected object init function failed                |
|                    | 0x0808 | Selected object close function failed               |
|                    | 0x0809 | Load object failed                                  |
|                    | 0x0810 | Program object failed                               |
|                    | 0x0811 | Verify object failed                                |
|                    | 0x0812 | Expanded operation on object failed                 |
|                    | 0x0813 | No partial block limits can be set on this object   |
| General System     | 0x0900 | Generic device error                                |

Table 6-1—**IW-300** Numeric Error Codes

## Data Pump Layer Error Blink Pattern (High Priority Errors)

For High Priority errors, the Status LED (D2 on the Data Pump) blinks between 2 and 8 times, with a pause of 1.5 seconds between each cycle of the blink pattern.

| Error<br>Blink<br>Pattern | Error Text                           | Solution                                       |
|---------------------------|--------------------------------------|------------------------------------------------|
| 2 blinks                  | Memory Card not present              | Insert Memory Card                             |
| 3 blinks                  | Memory Card not compatible           | Contact Data I/O                               |
| 4 blinks                  | SRAM error /<br>General system fault | Contact Data I/O                               |
| 5 blinks                  | Physical Layer not compati-<br>ble   | Contact Data I/O                               |
| 6 blinks                  | Application code not present         | Use <b>IW Tools</b> to download device library |
| 7 blinks                  | Memory error                         | Contact Data I/O                               |
| 8 blinks                  | Control Layer not compatible         | Contact Data I/O                               |

Table 6-2—**IW-300** Data Pump Layer High Priority Error Blink Pattern

## Control Layer Error Blink Pattern (High Priority Errors)

For High Priority errors, the FAIL LED on the Control Layer blinks a pattern, with a pause of 1.5 seconds between each cycle of the blink pattern.

| Error Blink<br>Pattern | Error Text               |  |
|------------------------|--------------------------|--|
| 2 blinks               | Memory error             |  |
| 3 blinks               | Host communication error |  |
| 4 blinks               | General system fault     |  |

Table 6-3—IW-300 Control Layer High Priority Error Blink Pattern

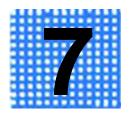

## **ImageWriter Reference**

## **Data Pump Layer**

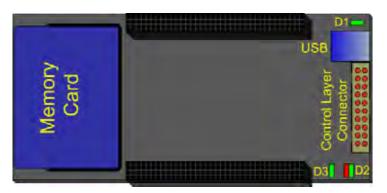

Figure 7-1—Data Pump

| Feature                    | Description                                                                                                    |  |  |
|----------------------------|----------------------------------------------------------------------------------------------------|--|--|
| Memory Card                | The Memory Card is installed at the factory and provides mass storage for data. Though socketed, it is NOT intended to be removed by the customer. You cannot directly access the Memory Card via your computer. For information about Memory Card replacement, contact Data I/O. <b>CAUTION:</b> After a Memory Card is put into <b>ImageWriter</b> , the card is no longer usable by a computer or other consumer devices.          |  |  |
| USB Connector              | Type B USB connector used to connect <b>ImageWriter</b> to a computer using the USB cable (supplied).                                                                                                    |  |  |
| Control Layer<br>Connector | Control Layer Connector is used to connect the Data Pump to the optional Control Layer.  IW-200 only: There are factory-installed jumpers on this connector. DO NOT remove these jumpers.                                                                                                    |  |  |
| USB Data LED (D1)          | Indicates if USB data channel is actively transmitting.                                                                                                    |  |  |
| Status LED (D2)            | A multi-color LED:  • GREEN indicates Pass/Okay  • RED indicates Error  • Flashing YELLOW indicates waiting to send communication  • Solid YELLOW indicates a device operation is in progress For high-priority errors, Status LED blinks an error code. For IW-200, see  "Data Pump Error Blink Pattern (High Priority Errors)" on pa 5-3. For IW-300, see "Data Pump Layer Error Blink Pattern (High Priority Errors)" on page 6-5. |  |  |
| Data Pump Power LED (D3)   | Indicates +5 V system power is being provided to Data Pump.                                                                                                    |  |  |

Table 7-1—Data Pump Features

## **Physical Layer**

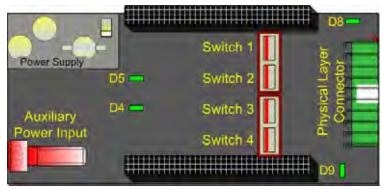

Figure 7-2—Physical Layer

| Physical Layer<br>Feature    | Description                                                                                                    |  |
|------------------------------|----------------------------------------------------------------------------------------------------|--|
| Physical Layer<br>Connector  | Target Board Programming Signal and System Power Connector.                                                                                                    |  |
| Switch 1                     | RXD RS-232 Switch. If this switch is set toward the power supply (factory default) it will switch TTL levels on RXD/MISO input. If the switch is set toward the Physical Layer Connector it will switch RS-232 levels on RXD/MISO. DO NOT change default setting.                                                                                |  |
| Switch 2                     | CTS RS-232 Switch. If this switch is set toward the power supply (factory default) it will switch TTL levels on CTS input. If the switch is set toward the Physical Layer Connector it will switch RS-232 levels on CTS. DO NOT change default setting.                                                                                          |  |
| Switch 3                     | TXD/RTS RS-232 Switch. If this switch is set toward the power supply (factory default) it will switch TTL levels on TXD and RTS outputs. If the switch is set toward the Physical Layer Connector it will switch RS-232 levels on TXD and RTS. DO NOT change default setting.                                                                    |  |
| Switch 4                     | I2C pull-up control. If this switch is set toward the power supply (factory default will not provide a 10KOhm pull-up on the programmer's I2C bus. If the switch is set toward the Physical Layer Connector it will apply a 10KOhm pull-up for cases where the target board does not provide its own I2C pull-up. DO NOT change default setting. |  |
| Regulator LED (D4)           | Indicates if V Target+ is being regulated to 4.2 V (LED ON), or if V Target+ is being passed-through (LED OFF).                                                                                                    |  |
| Overcurrent LED (D5)         | Indicates if an overcurrent condition has occurred.                                                                                                    |  |
| VPP/EXT_ON LED (D8)          | Indicates if VPP/EXT input is being switched to the VPP/EXT output on the Physical Layer Connector.                                                                                                    |  |
| Power Physical Layer<br>(D9) | Indicates +5 V system power is being provided to the Physical Layer.                                                                                                    |  |
| Auxiliary Power Input        | This connector provides an alternate power connection for <b>ImageWriter</b> . 9-24 VDC input. 2.1 mm power jack.                                                                                                    |  |

Table 7-2—Physical Layer Features

### **Physical Layer Connector**

The Physical Layer Connector on the Physical Layer provides 20 pins for making connections from **ImageWriter** to the target system.

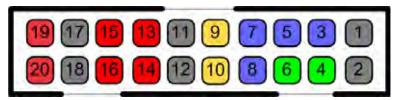

Figure 7-3—Physical Layer Connector

| Pin# | Pin Name       | Pin Type      | Description                      | Specifications |
|------|----------------|---------------|----------------------------------|----------------|
| 1    | GND            | Ground        | Programmer Electrical Ground     |                |
| 2    | GND            | Ground        | Programmer Electrical Ground     |                |
| 3    | TXD (MOSI/TDO) | Output        | Output Driver                    |                |
| 4    | RXD (MISO/TDI) | Input         | Input Driver                     |                |
| 5    | RTS (TMS)      | Output        | Output Driver                    |                |
| 6    | CTS            | Input         | Input Driver                     |                |
| 7    | XCLK           | Output        | Output Driver                    |                |
| 8    | RST            | Output        | Output Driver                    |                |
| 9    | SCL            | Output        | I2C SCL Driver                   |                |
| 10   | SDA            | Input/Output  | I2C SDA Driver                   |                |
| 11   | GND            | Ground        | Programmer Electrical Ground     |                |
| 12   | GND            | Ground        | Programmer Electrical Ground     |                |
| 13   | VPP/EXT_IN     | Power, Input  | VPP/External Voltage Input       | 24V max.       |
| 14   | VPP-EXT_OUT    | Power, Output | VPP/External Voltage Output      | 24V max.       |
| 15   | Target V+      | Power, Input  | Target Board Voltage Level Input | 1.5 - 7.0V VDC |
| 16   | Target V+      | Power, Input  | Target Board Voltage Level Input | 1.5 - 7.0V VDC |
| 17   | GND            | Ground        | Programmer Electrical Ground     |                |
| 18   | GND            | Ground        | Programmer Electrical Ground     |                |
| 19   | POWER          | Power, System | Programmer Power Supply Input    | 9-24 VDC       |
| 20   | POWER          | Power, System | Programmer Power Supply Input    | 9-24 VDC       |

Table 7-3—Physical Layer Connector Pin Descriptions

## **Control Layer**

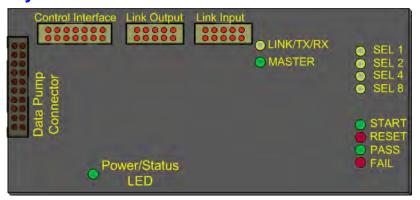

Figure 7-4—Control Layer

| Feature          | Description                                                                                                    |
|------------------|----------------------------------------------------------------------------------------------------|
| Power/Status LED | Green LED indicates <b>IW-300</b> power and status — Solid green: <b>IW-300</b> is not network active Solid w/ slow blink: <b>IW-300</b> is active on network (NALL) Fast blink: <b>IW-300</b> is the selected module on network (NSEL x) |
| LINK/TX/RX       | Yellow LED indicates linked status — Solid yellow: <b>IW-300</b> has successfully arbitrated network address. Off: <b>IW-300</b> does not have valid network address, or no master is on the daisy-chain.                                 |
| MASTER           | Green LED indicates network master status — Solid green: IW-300 has active USB connection and is network master [Note: Link LED will be off if unit is master]. Off: IW-300 does not have active USB connection.                          |
| SEL 1            | Yellow LED Flow Select Bit 0 lights if BIT0 is active (selected) on Control Interface.                                                                                                    |
| SEL 2            | Yellow LED Flow Select Bit 1 lights if BIT1 is active (selected) on Control Interface.                                                                                                    |
| SEL 4            | Yellow LED Flow Select Bit 2 lights if BIT2 is active (selected) on Control Interface.                                                                                                    |
| SEL 8            | Yellow LED Flow Select Bit 3 lights if BIT3 is active (selected) on Control Interface.                                                                                                    |
| START            | Green LED lights if start signal is active on Control Interface.                                                                                                    |
| RESET            | Red LED lights if RESET signal is active on Control Interface.                                                                                                    |
| PASS             | Green LED lights if most recent Flow passed.                                                                                                    |
| FAIL             | Red LED lights if most recent Flow failed.                                                                                                    |

Table 7-4—Control Layer Features

#### **Control Interface Connector**

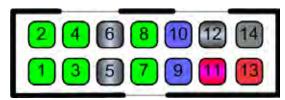

Figure 7-5—Control Interface Connector

| Pin # | Pin Name      | Pin Type | Description                        | Specifications                                                           |
|-------|---------------|----------|------------------------------------|--------------------------------------------------------------------------|
| 1     | SEL 1         | Input    | Isolated; Flow select input BIT0   | 5-24 VDC; 20 mA max.;<br>input stable before START<br>signal, 10 mS min. |
| 2     | SEL 2         | Input    | Isolated; Flow select input BIT1   | 5-24 VDC; 20 mA max.;<br>input stable before START<br>signal, 10 mS min. |
| 3     | SEL 4         | Input    | Isolated; Flow select input BIT2   | 5-24 VDC; 20 mA max.;<br>input stable before START<br>signal, 10 mS min. |
| 4     | SEL 8         | Input    | Isolated; Flow select input BIT3   | 5-24 VDC; 20 mA max.;<br>input stable before START<br>signal, 10 mS min. |
| 5     | Input GND     | Ground   | Isolated Input Ground              |                                                                          |
| 6     | Input GND     | Ground   | Isolated Input Ground              |                                                                          |
| 7     | START         | Input    | Isolated; Flow START               | 5-24 VDC; 20 mA max.; input active, 10 mS min.                           |
| 8     | RESET         | Input    | Isolated; Flow RESET               | 5-24 VDC; 20 mA max.; input active, 10 mS min.                           |
| 9     | PASS          | Output   | Isolated; Flow PASS                | 25 mA max.;<br>low pulse min. 10 mS (follow-<br>ing Flow start)          |
| 10    | FAIL          | Output   | Isolated; Flow FAIL                | 25 mA max.;<br>low pulse min. 10 mS (follow-<br>ing Flow start)          |
| 11    | PASS/FAIL V+  | Power    | Isolated Output V+                 | 24 V differential max.;<br>stable for min. 50 mS                         |
| 12    | PASS/FAIL GND | Ground   | Isolated Output Ground             |                                                                          |
| 13    | VCC           | Power    | Non-isolated ImageWriter Sys. +5 V |                                                                          |
| 14    | GND           | Ground   | Non-isolated ImageWriter GND       |                                                                          |

Figure 7-6—Control Interface Pin Descriptions

The Control Interface provides a method to control **IW-300** without a computer. Isolated inputs for *Start*, *Pass* and 4-bit Job-Select are provided. Isolated outputs for Pass/Fail status are also provided. Status of the Control Interface inputs and outputs is also indicated by LEDs visible from the top of **IW-300**.

#### **Hardware**

The Control Interface is provided on the 14-pin, .1" centered, shrouded and keyed connector on the Control Layer. Because the Control Interface is optically isolated it requires input/output reference GND/V+ levels be connected on pins 12 and 11. If you want to use the ATE Interface, but do not require isolated inputs, you may jumper the provided, non-isolated GND/VCC connections on pins 14 and 13 on the Control Interface connector. See the reference section for more information and diagrams on how to configure the optosolated pin-connections.

#### **Physical Connections**

To use the Control Interface, connect the CONTROL I/O input pins 1, 2, 3, 4, 7, 8 as appropriate to a signal control. These controls could be ATE pin-drivers, a hand operated switch, a mechanically actuated contact, or any other type control that has a 5-24 V output range.

You may connect pins 9 and 10 to an output, which could be a ATE pin-driver, LED, I/O card or any other device that you want to monitor the status of **IW-300**. The isolated input and output reference connections on pins 9, 10, 11, and 12 must be connected for the ATE I/Os to function. You may jumper the non-isolated Power/GND connections if you do not require the isolation feature of the I/Os.

### **Network Interface (Hardware)**

**IW-300** implements a proprietary network that allows for up to 32 **IW-300s** to be linked together. The network can be issued CIL commands, data files, or device libraries over a single USB connection. When a network is formed, a single **IW-300** may be addressed or the entire network may be addressed. Network address assignment is automatic and chain-position dependent, providing for fast in-network hardware replacements without software control changes. The network protocol is implemented over RS-485 differential pairs, allowing long cable runs if properly terminated.

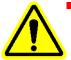

**CAUTION:** Network connections should **not** be hot-swapped while power is applied to **IW-300**. Damage to **IW-300** might occur. Always remove power from the network before adding or removing **IW-300s**.

The Network interfaces are provided on two, 10-pin, .1" centered, shrouded and keyed connectors on the Control Layer. A separate connector is provided for both Link Input and Link Output connections.

To create a network of **IW-300s**, connect the Network Output connector from the first **IW-300** to the Network Input connector of the next **IW-300**. Repeat the network connections in a daisy-chain style for the remainder of the network, up to 32 units.

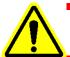

**CAUTION:** Do **not** loop the network output connector on the final **IW-300** back to the network input connector on the first IW-300.

The master **IW-300** is determined by which **IW-300** you plug the USB connection into. The pin-connection is mirrored between the input and output connectors, providing for easy pin-matching.

### IW-300 Start Up

When power is applied to **IW-300**, the Data Pump starts its Self-test cycle. Simultaneously, the Control Layer also starts its Self-test cycle and **IW-300** begins initialization. During initialization the Control Interface LEDs cycle rapidly from top to bottom. Both the Control Layer and the Data Pump Layer must finish their Self-test cycles before **IW-300** will respond to USB communications. Under normal conditions, **IW-300** is fully initialized within 10 seconds.

An error condition has occurred if the Data Pump Status LED (D2) indicates normal operation while the Control Interface LEDs are still cycling rapidly. Contact Data I/O if this occurs.

#### **Checksum Calculations**

**ImageWriter** does not return a CRC-32 after a Memory Input operation. Instead, it returns a standard checksum after each Memory Input operation, or via the MSS or MSD CIL commands. A CRC-32 is only obtained by running an explicit CIL command: MCS or MCD.

The standard checksum is performed by initializing the checksum to zero, summing all data into the checksum, inverting the checksum, and adding 1.

The C pseudo code to represent this is:

```
Unsigned Int CalculateChecksum(Unsigned Int BlockSize, Unsigned Char *Data)
{
    Unsigned Int CheckSum = 0;

    While(BlockSize)
    {
        CheckSum += *Data++;
        BlockSize--;
    }

    CheckSum = (~CheckSum) + 1;

    return CheckSum;
}
```

### **Setup Example: SPI Protocol**

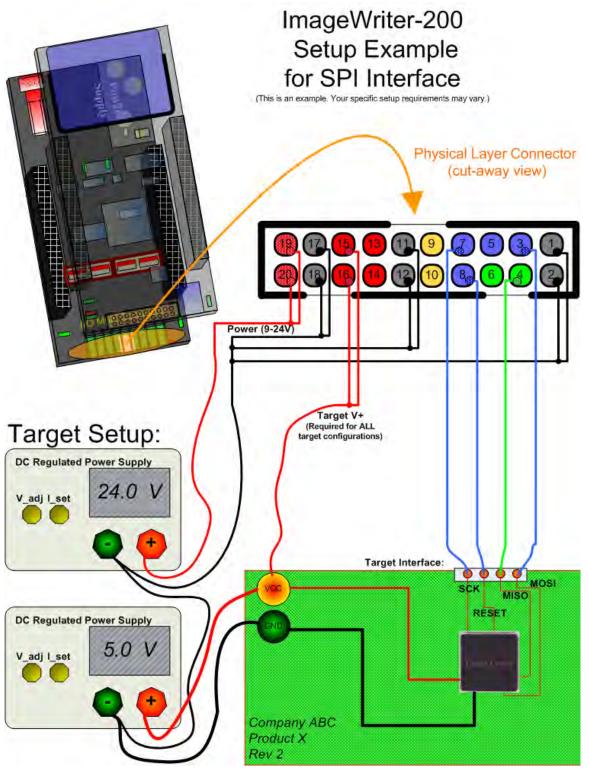

Figure 7-7—Setup Example for SPI Protocol

## **Setup Example: Microchip Serial Protocol**

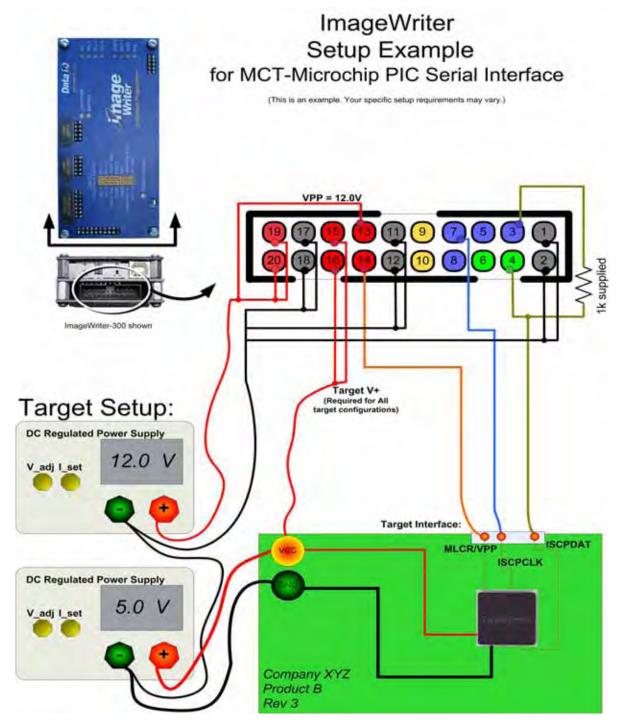

Figure 7-8—Setup Example for Microchip Serial Protocol

## **Setup Example: Control Interface to ATE** Control Interface Setup Example: ATE Machine /w Optoisolation (This is an example, your specific setup requirements may vary) START Signal Fail Signal Example Shows Flow-Select, Start, Reset, Pass, Fail Signals for a Single Control Layer only. A single ATE output signal can be routed to ATE Flow Select multiple ImageWriters for gang-Dutputs operation. (4 bt BCD) I/O Voltage Setting 14V DC ATE Test Resources + ImageWriter Device Target Ground V Physical Layer GND **Automatic Test Machine** TE I/O GND

Figure 7-9—Setup Example for Control Interface to ATE

## **Setup Example: Control Interface to Push Buttons**

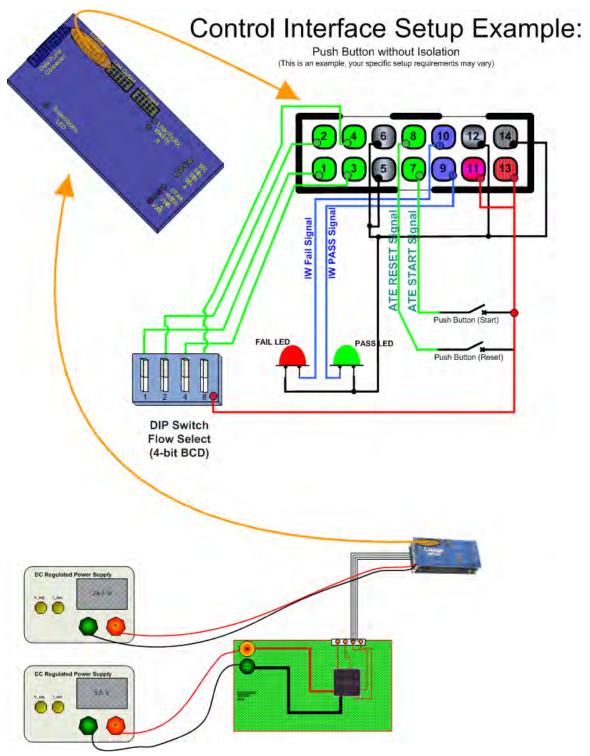

Figure 7-10—Setup Example for Control Interface to Push Buttons

## **Appendix A: WEEE Symbol**

## **Customer Service Letter**

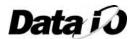

To: All Hardware Customers Date: 24-Jul-06

Subject: Electrical Equipment Disposal Notice Document #: 983-0762-001-C

Product: All Data I/O Electronic Hardware Products

### Waste of Electrical and Electronic Equipment (WEEE) Symbol

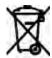

The symbol above (if displayed on your Data I/O product) indicates that the item must not be discarded with general municipal waste. Return products displaying this symbol to Data I/O so that they may be recycled, reused, or otherwise properly disposed of, in accordance with the European Union's WEEE Directive.

Data I/O will, at no cost to the equipment owner, collect this equipment and process it accordingly. Contact Data I/O to receive information about returning marked products with no charge.

#### **In Europe Contact:**

#### Data I/O GmbH

Lochhamer Schlag 5 82166 Gräfelfing, Germany Telephone: 89-85858-66 Fax: 89-85858-10

#### **In North America Contact:**

#### Data I/O Corporation

6464 185<sup>th</sup> Avenue NE

Suite 101

Redmond, WA, USA 98052

Telephone: 425-881-6444; 800-426-1045

Fax: 425-869-7423

#### In China Contact:

Data I/O Electronics (Shanghai) Co. Ltd

Suite A, 25F Majesty Building

138 Pudong Avenue

Shanghai, China PRC 200120 Telephone: 86-21-58827686 Fax: 86-21-58825053

**Data I/O Corporation** • 6464 185<sup>th</sup> Avenue NE • Suite 101 • Redmond WA 98052 Fax (425) 869-7423 • e-mail support@dataio.com • USA Tel (800) 426-1045 • Tel +1 (425) 881-6444

## **Appendix B: EC Declaration of Conformity**

## EC Declaration of Conformity

We: Data I/O Corporation

6464 185th Avenue N.E., Suite 101

Redmond, WA 98052

declare under sole responsibility that the following described equipment meets the essential health and safety requirements and is in conformity with the EC Directives (listed below) using the relevant section of the following EC standards and other normative documents.

Product designation: ImageWriter

In-System Programmer

Applicable EC Directives: Low Voltage Directive 73/23/EEC

EC Electromagnetic Compatibility 89/336/EEC

Applicable Harmonized

Standards: EN 55011 Class A Radiated Emissions

EN61000-4-2 ESD Immunity

EN61000-4-3 Radiated Susceptibility EN61000-4-4 EFT/Burst Immunity

EN61000-4-5 Surge

EN61000-4-6 Conducted Susceptibility EN61000-4-8 Magnetic Susceptibility

Applicable National Technical Standards

And Notified Body: Not Applicable

The CE marking has been affixed on the device according to Article 10 of the EC Directive 98/37/EEC and EC Directive 89/336/EEC.

Carl Olson July, 2006

Operations Engineering Manager Date

090-0744-001b

# Appendix C: ImageWriter Mounting Dimensions and Template

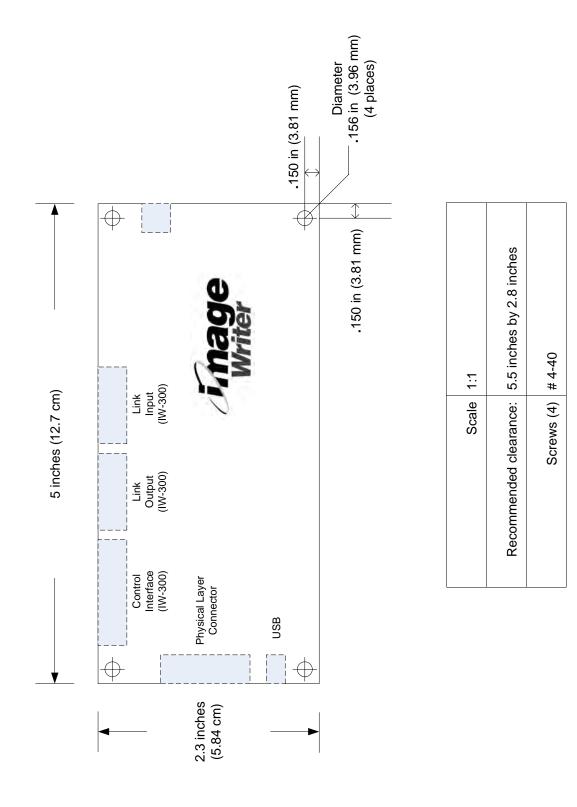

## **List of Tables**

| C — Appendix C: Mounting Dimensions                                                                                                    |
|----------------------------------------------------------------------------------------------------|
| B — Appendix B: EC Declaration of Conformity                                                                                              |
| A — Appendix A: WEEE Symbol                                                                                                    |
| 7 — ImageWriter ReferenceData Pump Features7-Physical Layer Features7-Physical Layer Connector Pin Descriptions7-Control Layer Features7- |
| 6 — IW-300 Errors IW-300 Numeric Error Codes                                                                                              |
| 5 — IW-200 Errors IW-200 Numeric Error Codes                                                                                              |
| 4 — Computer Interface Language (CIL) for IW-300         CIL Responses       4                                                            |
| 3 — Computer Interface Language (CIL) for IW-200 CIL Responses                                                                            |
| 2 — Setup Connection Options Chart                                                                                                    |
| 1 — Introduction         ImageWriter Specifications                                                                                       |

# **List of Figures**

| 1 — Introduction                                                           |     |
|----------------------------------------------------------------------------|-----|
| ImageWriter-200 (Left); ImageWriter-300 (Right)1                           | -1  |
| Link Networked IW-300s                                                     |     |
| USB Networked IW-300s                                                      | -3  |
| Interconnected IW-300s                                                     | -3  |
| IW-300 Showing Three Layers of Hardware                                    |     |
| Physical Layer                                                             |     |
| Data Pump Layer                                                            |     |
| Control Layer                                                              |     |
| ImageWriter Tools                                                          |     |
| Open IW Tools Help                                                         |     |
| ImageWriter Tools Help                                                     |     |
| Package Contents                                                           |     |
| Warning Symbols Used in This Guide                                         |     |
| "Do Not Dispose" Label                                                     |     |
| Do Not Dispose Laber                                                       | ٠.  |
| 2 Cotum                                                                    |     |
| 2 — Setup                                                                  |     |
| Plug the USB Cable into IW                                                 |     |
| Plug AC Adapter into Auxiliary Power Connector                             |     |
| Found New Hardware                                                         |     |
| Found New Hardware Wizard                                                  |     |
| After "Command completed successfully", click <b>UPLOAD DEVICE LIBRARY</b> |     |
| Select Device Library and Click <b>SEND</b>                                |     |
| Sample SETUP CHART in Device Support Detail & Setup Document               |     |
| Control Interface Connector Pin Chart                                      |     |
| Push Button Without Isolation                                              |     |
| <b>IW-300</b> to ATE                                                       |     |
| Four Interconnected IW-300s                                                |     |
| Interconnected IW-300s Power and Device Connections                        |     |
| Link Networked ImageWriter-300s:                                           |     |
| Plug the USB Cable into Master IW-300                                      |     |
| Enter a Name, Select an Icon, and Click OK                                 | 17  |
| ImageWriter Will Usually Be the Highest Number COM Port2-                  | 18  |
| Factory Default Communications Settings for IW2-                           | 18  |
|                                                                            |     |
| 3 — Computer Interface Language (CIL) for IW-200                           |     |
| CIL Command Example                                                        | 3-1 |
| Sample Object Chart                                                        |     |
| CIL Example                                                                |     |

| 4 — Computer Interface Language (CIL) for IW-300    |
|-----------------------------------------------------|
| CIL Command Syntax Example                          |
| Sample Object Chart                                 |
| IW-300 Flow Example                                 |
| Power/Status LED                                    |
| CIL Response to NPNG Command4-13                    |
| Responses to NPNG Command                           |
| Command Effect on Network Selection4-14             |
| Default Network Status (No IW-300s Selected)        |
| NSEL 0                                              |
| NSEL 6 4-16                                         |
| NALL                                                |
| No Address                                          |
| NPNG 3                                              |
| Deselected Units Busy Running Flow                  |
| 7 June 19 William De Commune                        |
| 7 — ImageWriter Reference                           |
| Data Pump                                           |
| Physical Layer                                      |
| Physical Layer Connector                            |
| Control Layer                                       |
| Control Interface Connector                         |
| Control Interface Pin Descriptions                  |
| Setup Example for SPI Protocol                      |
| Setup Example for Microchip Serial Protocol         |
| Setup Example for Control Interface to ATE          |
| Setup Example for Control Interface to Push Buttons |

## Index

| Address change 1-12 Algorithm, see also <i>Device library</i> ATE setup example 7-10 Auxiliary Power Connector, power when configuring 2-1  C Cancel operation (IW-200) 3-2 Cancel operation (IW-300) 4-2              | Data I/O contact information 1-13 Data Pump (IW-200) high priority errors 5-3 Data Pump (IW-300) high priority errors 6-5 Data Pump Layer description 1-5 features 7-1 DC input power 1-9 Declaration of conformity, EC B-1 Device library, downloading 2-4 Dimensions C-1 Disposal directions 1-11 |
|----------------------------------------------------------------------------------------------------|----------------------------------------------------------------------------------------------------|
| CIL (IW-200) command syntax 3-1 example flowchart 3-10 responses, pass and fail 3-1 CIL (IW-300)                                                                                                    | EC compliance 1-9 EC, declaration of conformity B-1                                                                                                    |
| command syntax 4-1 responses, pass and fail 4-1 Command syntax CIL (IW-200) 3-1                                                                                                    | Electrostatic Discharge, see also ESD Errors (IW-200) high priority errors defined 5-1 high priority errors table 5-3 standard errors defined 5-1                                                                                                    |
| CIL (IW-300) 4-1 Communication settings, factory default 2-19 Compliance, EC 1-9 Computer Interface Language, see also CIL Connection options chart 2-3 Connections for configuring IW without target board 2-4 to 2-7 | standard errors defined 3-1 standard errors table 5-1 to 5-3 Errors (IW-300) Control Layer high priority errors 6-5 high priority errors defined 6-1 high priority errors table 6-5 standard errors defined 6-1 standard errors table 6-1 to 6-4                                                    |
| Connections for Link Networking IW-300s<br>2-16<br>Connections for link networking IW-300s 2-16                                                                                                    | Esc key cancel operation (IW-200) 3-2 cancel operation (IW-300) 4-2                                                                                                    |
| to 2-17 Connections for programming with IW 2-8 to 2-12                                                                                                    | ESD 1-11                                                                                                    |
| Control Interface connector features 7-5                                                                                                    | F                                                                                                    |
| Control Layer (IW-300) description 1-5 features 7-4 high priority errors 6-5                                                                                                    | Features IW-200 1-1 IW-300 1-2 Firmware update (IW Tools) 1-6 Flow (IW-300) commands 4-10                                                                                                    |
| D                                                                                                    | example 4-11 table of Flow commands 4-10                                                                                                    |
| Data file configurations for downloading to IW 2-4 IW Tools help 2-7                                                                                                    | Flow Editor (IW Tools) 1-6                                                                                                    |

| Hardware components 1-4 Hardware set up 2-17 Humidity range, operating 1-9 HyperTerminal, checking communication 2-18 | Network interface, description 7-6 Network ping, see also <i>Ping</i> Network types Interconnected 1-3 Link 1-2 USB 1-3                                                                                      |
|----------------------------------------------------------------------------------------------------|----------------------------------------------------------------------------------------------------|
| ImageWriter (IW) Tools description 1-6 Interconnected network 1-3 IW-300, start up 7-7                                | Object commands (IW-200) 3-5<br>Object commands (IW-300) 4-5<br>Operating System, Windows 2000 / XP 1-9                                                                                                    |
| <b>K</b> Knowledge Base 1-14                                                                                          | P Physical Layer description 1-4 features 7-2 Physical Layer connector pin names and descriptions 7-3                                                                                                    |
| Language, see also <i>CIL</i> LEDs on Control Layer 1-6, 7-4 on Data Pump Layer 1-5, 7-1 on Physical Layer 1-4, 7-2   | Physical measurements 1-9 Pin driver output 1-9 Ping 4-13 Pins 19 and 20, power in test fixture 2-1 Power supply options 2-1 Programmer Control Panel (IW Tools) 1-6 Programming with IW (setup) 2-8 to 2-12 |
| Link network 1-2 Link Network setup 2-16 Link network setup 2-16 to 2-17 LINK/TX/RX (LED) 1-6, 7-4                    | Protocols SPI, I2C, RS-232, JTAG 1-1 Push button setup example 7-11                                                                                                    |
| M                                                                                                    | Returning IW 1-11                                                                                                    |
| Measurements 1-9 Memory Card features 7-1 not usable in computer 1-5 replacement information 7-1                      | ixeturning ivv 1-11                                                                                                    |
| Memory commands (IW-200) 3-3 Memory commands (IW-300) 4-3 Memory types static and dynamic (IW-200) 3-3                |                                                                                                    |
| static and dynamic (IW-300) 4-3 Microchip serial interface setup example 7-9 Mounting dimensions C-1                  |                                                                                                    |

Network commands (IW-300) 4-12

Ν

### S

Safety 1-10 Script, see also Flow Self-test 2-2 Setup control interface to ATE 7-10 Setup control interface to push buttons 7-11 Setup for Serial protocol 7-9 Setup for SPI interface 7-8 Setup options chart 2-3 Specifications 1-9 SPI interface, setup example 7-8 Start up (IW-300) 7-7 Syntax CIL commands (IW-200) 3-1 CIL commands (IW-300) 4-1 System commands (IW-200) 3-8 System commands (IW-300) 4-8

### Т

Temperature range, operating 1-9 Template C-1 Terminal mode commands (IW-200) 3-9 Terminal mode commands (IW-300) 4-9

### U

Update firmware (IW Tools) 1-6 USB interface 1-7 USB network 1-3 USB required computer facility 1-9

### W

Warranty 1-11 WEEE symbol A-1 Windows 2000 / XP 1-9

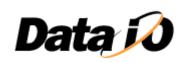

**Data I/O Corporation:** 6464 185<sup>th</sup> Avenue NE, Suite 101, Redmond WA 98052, USA · (425) 881-6444 · (800) 332-8246 · <a href="http://www.dataio.com">http://www.dataio.com</a>

Lochhamer Schlag 5, 82166 Graefelfing, Germany · 089 858580 · <a href="http://www.dataio.de">http://www.dataio.de</a>

#### Data I/O China:

Suite A, 25F Majesty Building, 138 Pudong Avenue, Shanghai, 200120, China PRC · 86-21-58827686 · http://www.dataio.cn